### **Declaration of Conformity**

# $C<sub>0168</sub>$

Hereby, Sharp Telecommunications of Europe Limited, declares that this GX18 is in compliance with the essential requirements and other relevant provisions of Directive 1999/5/EC.

A copy of the original declaration of conformity can be found at the following Internet address: http://www.sharp-mobile.com

Sharp Telecommunications of Europe Ltd. Azure House, Bagshot Road, Bracknell, Berkshire RG12 7QY UK

# http://www.sharp-mobile.com

# <span id="page-2-0"></span>**Introduction**

Congratulations and thank you for choosing the GX18.

### **About This User Guide**

This User Guide is carefully designed to help you learn about your phone's features and operations quickly and effectively.

### **NOTICE**

- We strongly recommend that you keep separate permanent written records of all important data. Data may be lost or altered in virtually any electronic memory product under certain circumstances. Therefore, we assume no responsibility for data lost or otherwise rendered unusable, whether as a result of improper use, repairs, defects, battery replacement, use after the specified battery life has expired or any other cause.
- We assume no responsibility, directly or indirectly, for financial losses or claims from third parties resulting from the use of this product and any of its functions, such as stolen credit card numbers, the loss or alteration of stored data, etc.
- All company and/or product names are trademarks and/or registered trademarks of their respective holders.
- Screen layout illustrated in this User Guide may differ from the actual one.

The information described in this User Guide is subject to change without notice.

- All the functions described in this User Guide may not be supported in all networks.
- We assume no responsibility for downloaded contents, information, etc. from the network.
- Occasionally, a few black or bright pixels may appear on the screen. Please note that this will not have any impact on any of the features or performance.

### **Intellectual Property Rights**

According to copyright laws, the reproduction, alteration and use of material which is protected by copyright (music, pictures, etc.) is only permitted for personal or private use. If the user is not in possession of more extensive copyright or has not received the explicit permission from the copyright owner to reproduce, alter or use a copy which has been made or modified in this way, this is considered to be a violation of the copyright laws and gives the copyright owner the right to claim for damages. For this reason, avoid the illegal use of material which is protected by copyright.

Windows is a registered trademark of Microsoft Corporation in the United States and/or other countries. Powered by JBlend™ Copyright 1997-2008 Aplix Corporation. All rights reserved. JBlend and all JBlend-based trademarks and logos are trademarks or registered trademarks of Aplix Corporation in Japan and other countries.

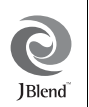

Licensed by Inter Digital Technology Corporation under one or more of the following United States Patents and/or their domestic or foreign counterparts and other patents pending, including U.S. Patents: 4,675,863: 4,779,262: 4,785,450 & 4,811,420.

T9 Text Input is licensed under one or more of the following: U.S. Pat. Nos. 5,818,437, 5,953,541, 5,187,480, 5,945,928, and 6,011,554; Australian Pat. No. 727539; Canadian Pat. No. 1,331,057; United Kingdom Pat. No. 2238414B; Hong Kong Standard Pat. No. HK0940329;Republic of Singapore Pat. No. 51383; Euro. Pat. No. 0 842 463 (96927260.8) DE/ DK, FI, FR, IT, NL,PT.ES,SE,GB; Republic of Korea Pat. Nos. KR201211B1 and KR226206B1; and additional patents are pending worldwide.

Bluetooth is a trademark of the Bluetooth SIG, Inc.

# ) Bluetooth°

The Bluetooth word mark and logos are owned by the Bluetooth SIG, Inc. and any use of such marks by Sharp is under license. Other trademarks and trade names are those of their respective owners.

#### **CP8 PATENT**

This product is licensed under the MPEG-4 Visual Patent Portfolio License for the personal and noncommercial use of a consumer to (i) encode video in compliance with the MPEG-4 Video Standard ("MPEG-4 Video") and/or (ii) decode MPEG-4 Video that was encoded by a consumer engaged in a personal and non-commercial activity and/or was obtained from a licensed video provider. No license is granted or implied for any other use. Additional information may be obtained from MPEG LA. See http:// www.mpegla.com.

This product is licensed under the MPEG-4 Systems Patent Portfolio License for encoding in compliance with the MPEG-4 Systems Standard, except that an additional license and payment of royalties are necessary for encoding in connection with (i) data stored or replicated in physical media which is paid for on a title by title basis and/or (ii) data which is paid for on a title by title basis and is transmitted to an end user for permanent storage and/or use. Such additional license may be obtained from MPEG LA, LLC. See http:// www.mpegla.com for additional details.

### <span id="page-4-0"></span>**Useful Functions and Services**

Your phone offers you the following features:

- A built-in digital camera for taking pictures and video clips.
- A message function for reading and creating SMS messages.
- MMS (Multimedia Messaging Services) for personalising your phone in various ways.
- A WAP browser for accessing information on the mobile internet.
- Java™ applications. You can also download various applications from Vodafone via the mobile internet.
- Email for sending up to 2000 characters and receiving mail with attachments.
- A voice recorder function for recording and playing back voice clips.
- A *Bluetooth®* wireless technology interface for establishing contact and transmitting data with certain devices. You can transmit pictures, sounds, and video clips to OBEX-enabled phones.
- A data synchronization function for synchronizing the Contacts List and schedule entries with Microsoft Outlook or Outlook Express on a PC.
- A schedule alarm for creating and sending schedule entries with alarm settings.

# <span id="page-5-0"></span>**SAFETY PRECAUTIONS**

Your phone conforms to international regulations in so far as it is used under normal conditions and in accordance with the following instructions.

Sharp and Vodafone disclaim any liability for damage which may result as a consequence of improper use or use contrary to the instructions contained herein.

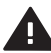

Read the safety information sections of this user guide on pages [4](#page-5-0) to [13](#page-14-0).

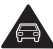

Do not use hand-held while driving.

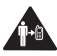

For body-worn operation, maintain a separation of 1.5 cm.

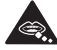

Small parts may cause a choking hazard.

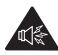

This device may produce a loud sound.

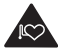

Keep away from pacemakers and other personal medical devices.

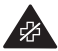

Switch off when instructed in hospitals and medical **facilities** 

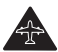

Switch off when instructed in aircrafts and airports.

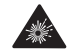

Switch off in explosive environments.

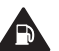

Do not use while re-fuelling.

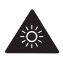

This device may produce a bright or flashing light. (\* The flashing light feature is not available on all products.)

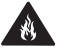

Do not dispose of in a fire.

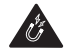

Avoid contact with magnetic media.

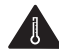

Avoid extreme temperatures.

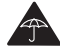

Avoid contact with liquid, keep dry.

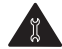

Do not attempt to disassemble.

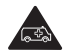

Do not rely on this device for emergency communications.

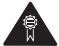

Only use approved accessories.

### <span id="page-6-0"></span>**RADIOFREQUENCY (RF) EXPOSURE**

### **General Statement on RF Energy**

Your phone contains a transmitter and a receiver. When it is ON, it receives and transmits RF energy. When you communicate with your phone, the system handling your call controls the power level at which your phone transmits.

### **Specific Absorption Rate (SAR)**

Your mobile device is a radio transmitter and receiver. It is designed not to exceed the limits for exposure to radio waves recommended by international guidelines. These guidelines were developed by the independent scientific organization ICNIRP and include safety margins designed to assure the protection of all persons, regardless of age and health.

The guidelines use a unit of measurement known as the Specific Absorption Rate, or SAR. The SAR limit for mobile devices is 2 W/kg and the highest SAR value for this device when tested at the ear was " $0.977$ " W/kg\*. As mobile devices offer a range of functions, they can be used in other positions, such as on the body as described in this user guide\*\*. In this case, the highest tested SAR value is "1.63" W/kg.

As SAR is measured utilising the device's highest transmitting power, the actual SAR of this device while operating is typically below that indicated above. This is due to automatic changes to the power level of the device to ensure it only uses the minimum level required to communicate with the network.

- The tests are carried out in accordance with international guidelines for testing.
- \*\* Please see the section below about body worn operation.

### **Body Worn Operation**

Important safety information regarding radiofrequency radiation (RF) exposure:

- To ensure compliance with RF exposure guidelines the phone must be used with a minimum of 1.5 cm separation from the body.
- Failure to observe these instructions could result in your RF exposure exceeding the relevant guideline limits.

### **Limiting Exposure to Radiofrequency (RF) Fields**

For individuals concerned about limiting their exposure to RF fields, the World Health Organisation (WHO) provides the following advice:

- Precautionary measures: Present scientific information does not indicate the need for any special precautions for use of mobile phones. If individuals are concerned, they might choose to limit their own or their children's RF exposure by limiting the length of calls, or using 'hands-free' devices to keep mobile phones away from the head and body.
- For further information readers are referred to: http://www.who.int/

### <span id="page-7-0"></span>**INFORMATION ON PROPER DISPOSAL**

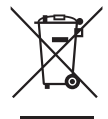

Attention: Your product is marked with this symbol. It means that used electrical and electronic products should not be mixed with general household waste. There is a separate collection system for these products.

#### **A. Information on Disposal for Users (private households)**

### **1. In the European Union**

Attention: If you want to dispose of this equipment, please do not use the ordinary dust bin!

Used electrical and electronic equipment must be treated separately and in accordance with legislation that requires proper treatment, recovery and recycling of used electrical and electronic equipment.

Following the implementation by member states, private households within the EU states may return their used electrical and electronic equipment to designated collection facilities free of charge\*. In some countries\* your local retailer may also take back your old product free of charge if you purchase a similar new one.

\*) Please contact your local authority for further details.

If your used electrical or electronic equipment has batteries or accumulators, please dispose of these separately beforehand according to local requirements. By disposing of this product correctly you will help ensure that the waste undergoes the necessary treatment, recovery and recycling and thus prevent potential negative effects on the environment and human health which could otherwise arise due to inappropriate waste handling.

### **2. In other Countries outside the EU**

If you wish to discard this product, please contact your local authorities and ask for the correct method of disposal.

For Switzerland: Used electrical or electronic equipment can be returned free of charge to the dealer, even if you don't purchase a new product. Further collection facilities are listed on the homepage of www.swico.ch or www.sens.ch.

### **B. Information on Disposal for Business Users**

### **1. In the European Union**

If the product is used for business purposes and you want to discard it:

Please contact your SHARP dealer who will inform you about the take-back of the product. You might be charged for the costs arising from take-back and recycling. Small products (and small amounts) might be taken back by your local collection facilities.

For Spain: Please contact the established collection system or your local authority for takeback of your used products.

### **2. In other Countries outside the EU**

If you wish to dispose of this product, please contact your local authorities and ask for the correct method of disposal.

### <span id="page-8-0"></span>**DISTRACTIONS**

### **Driving**

Full attention must be given to driving at all times in order to reduce the risk of an accident. Using a phone while driving (even with a handsfree kit) causes distraction and can lead to an accident. You must comply with local laws and regulations restricting the use of wireless devices while driving.

### **Operating Machinery**

Full attention must be given to operating the machinery in order to reduce the risk of an accident.

### <span id="page-9-0"></span>**PRODUCT HANDLING**

### **General Statement on Handling and Use**

You alone are responsible for how you use your phone and any consequences of its use.

- You must always switch off your phone wherever the use of a phone is prohibited. Use of your phone is subject to safety measures designed to protect users and their environment.
- Always treat your phone and its accessories with care and keep it in a clean and dust-free place.
- Do not expose your phone or its accessories to open flames or lit tobacco products.
- Do not expose your phone or its accessories to liquid. moisture or high humidity.
- Do not drop, throw or try to bend your phone or its accessories.
- Do not use harsh chemicals, cleaning solvents, or aerosols to clean the device or its accessories.
- Do not paint your phone or its accessories.
- Do not attempt to disassemble your phone or its accessories. Only authorised personnel must do so.
- Please check local regulations for disposal of electronic products.

• Do not carry your phone in your back pocket as it could break when you sit down.

### **Small Children**

Do not leave your phone and its accessories within the reach of small children or allow them to play with it. They could hurt themselves or others, or could accidentally damage the phone.

Your phone contains small parts with sharp edges that may cause an injury or which could become detached and create a choking hazard.

#### **Demagnetisation**

To avoid the risk of demagnetisation, do not allow electronic devices or magnetic media close to your phone for a long time.

### **Electrostatic Discharge (ESD)**

Do not touch the SIM card's metal connectors.

### **Antenna Care**

Do not cover the top of the phone with your hand when in use as this may interfere with the performance of the built-in aerial. Call quality may deteriorate leading to shortened talk-time and standby time because the mobile phone has to operate on a higher power level than in necessary.

### **Normal Use Position**

When placing or receiving a phone call, hold your phone to your ear, with the bottom towards your mouth or as you would a fixed line phone.

### **Air Bags**

- Do not place a phone in the area over an air bag or in the air bag deployment area.
- Store the phone safely before driving your vehicle.

### **Seizures/Blackouts**

If your phone is capable of producing bright flashing lights, please be careful because it may trigger seizures or blackouts.

### **Repetitive Motion Injuries**

To minimise the risk of RSI (Repetitive strain injury), when texting or playing games with your phone:

- Do not grip the phone too tightly.
- Press the buttons lightly.
- Make use of the special features in the handset which minimise the number of buttons which have to be pressed, such as message templates and predictive text.
- Take lots of breaks to stretch and relax.

### **Emergency Calls**

This phone, like any wireless phone, operates using radio signals, which cannot guarantee connection in all conditions. Therefore, you must never rely solely on any wireless phone for emergency communications.

### **Loud Noise**

This phone is capable of producing loud noises which may damage your hearing.

### **Bright Light**

If your phone is capable of producing a bright light, do not use it too close to the eyes.

### **Phone Heating**

Your phone may become warm during charging and during normal use.

### <span id="page-11-0"></span>**ELECTRICAL SAFETY**

### **Accessories**

- Use your phone only with batteries, chargers and accessories recommended by the manufacturer. The manufacturer disclaims any liability for damage caused by the use of other chargers, batteries or accessories.
- Before connecting the phone with a PC or a peripheral unit, read the operation manual for the other unit carefully.
- Do not touch the battery terminals. Batteries can cause damage, injury or burns if a conductive material touches exposed terminals. When the battery is detached from the phone, use a cover made of non-conductive material for keeping and carrying the battery safely.

### **Connection to a Car**

Seek professional advice when connecting a phone interface to the vehicle electrical system.

### **Faulty and Damaged Products**

- Do not attempt to disassemble the phone or its accessory.
- Only qualified personnel must service or repair the phone or its accessory.
- If your phone or its accessory has been submerged in water, punctured, or subjected to a severe fall, do not use it until you have taken it to be checked at an authorised service centre.

### <span id="page-11-1"></span>**INTERFERENCE**

### **General Statement on Interference**

Care must be taken when using the phone in close proximity to personal medical devices, such as pacemakers and hearing aids.

#### **Pacemakers**

Pacemaker manufacturers recommend that a minimum separation of 15 cm be maintained between a mobile phone and a pacemaker to avoid potential interference with the pacemaker. To achieve this, use the phone on the opposite ear to your pacemaker and do not carry it in a breast pocket.

### **Hearing Aids**

- People with hearing aids or other cochlear implants may experience interfering noises when using wireless devices or when one is nearby.
- Since the level of interference will depend on the type of hearing device and the distance from the interference source, increasing the separation between them may reduce the interference. You may also consult your hearing aid manufacturer to discuss alternatives.

#### **Medical Devices**

Please consult your doctor and the device manufacturer to determine if operation of your phone may interfere with the operation of your medical device.

### **Hospitals**

Switch off your wireless device when requested to do so in hospitals, clinics or health care facilities. These requests are designed to prevent possible interference with sensitive medical equipment.

#### **Aircraft**

Switch off your wireless device whenever you are instructed to do so by airport or airline staff.

#### **Interference in Cars**

Please note that because of possible interference to electronic equipment, some vehicle manufacturers forbid the use of mobile phones in their vehicles unless a handsfree kit with an external antenna is included in the installation.

### <span id="page-13-0"></span>**EXPLOSIVE ENVIRONMENTS**

### **Petrol Stations and Explosive Atmospheres**

- In locations with potentially explosive atmospheres, obey all posted signs to turn off wireless devices such as your phone or other radio equipment.
- Areas with potentially explosive atmospheres include fuelling areas, below decks on boats, fuel or chemical transfer or storage facilities, areas where the air contains chemicals or particles, such as grain, dust, or metal powders.

### **Blasting Caps and Areas**

To avoid interfering with blasting operations, turn off your mobile phone or wireless device when in a blasting area or in areas posted "turn off two-way radios or electronic devices".

# <span id="page-14-1"></span>**CONDITIONS OF USE**

### <span id="page-14-2"></span>**Battery**

• **Network configuration and phone usage will affect talk-time and standby time.** 

Using the games or camera will hasten battery consumption.

- **When the battery charging alert is displayed on the screen, charge the battery as soon as possible.** If you continue using your phone ignoring the alert, the phone may cease to function, and all data and settings you have stored may be lost.
- Before removing the battery from the phone, make sure the phone is switched off.
- Replace and charge the new battery as soon as possible after removing the old one.
- Recommended temperature for using and storing batteries is approximately 20°C.
- The batteries' performance is limited in low temperatures, particularly below 0°C and the phone may not work temporarily regardless of the amount of remaining battery power.
- The battery can be charged and discharged hundreds of times but it will eventually wear out. When the operating time (talk-time and standby time) is noticeably shorter than normal, it is time to buy a new battery.

### **CAUTION**

RISK OF EXPLOSION IF BATTERY IS REPLACED. BY AN INCORRECT TYPE, DISPOSE OF USED BATTERIES ACCORDING TO THE INSTRUCTIONS

See ["Battery Disposal" on page 23.](#page-24-0)

### **Camera Operation**

- Learn picture quality, file formats, etc. beforehand. The taken pictures can be saved in JPEG format.
- Be careful not to move your hand while taking pictures.

If the phone moves while taking a picture, the picture can become blurred. When taking a picture, hold the phone firmly to prevent it from moving, or use the delay timer.

• Clean the lens cover before taking a picture. Fingerprints, oils, etc. on the lens cover hinder clear focusing. Wipe them off with a soft cloth before taking a picture.

### <span id="page-14-0"></span>**Others**

- As with any electronic storage unit, data may be lost or corrupted under various circumstances.
- If the phone's battery has been removed for some time, or the phone has been reset, the unit's clock and calendar may be reinitialised. The date and time should be updated in this case.
- Use only specified handsfree kits (supplied or optional). Some phone's functions may not work when unauthorised handsfree kit is used.

### **Table of Contents**

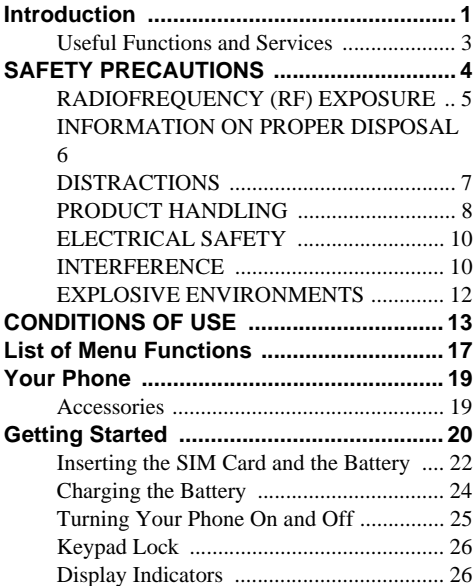

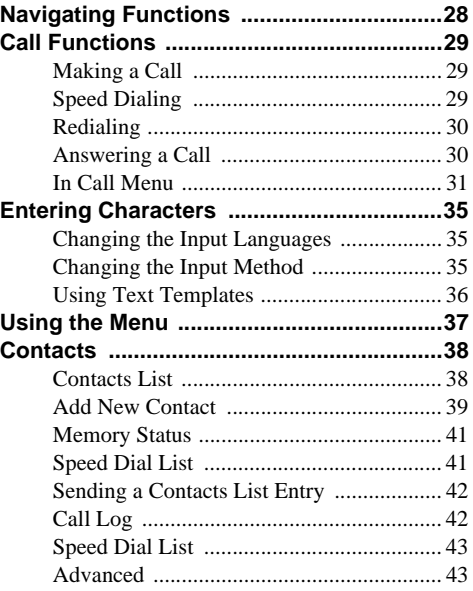

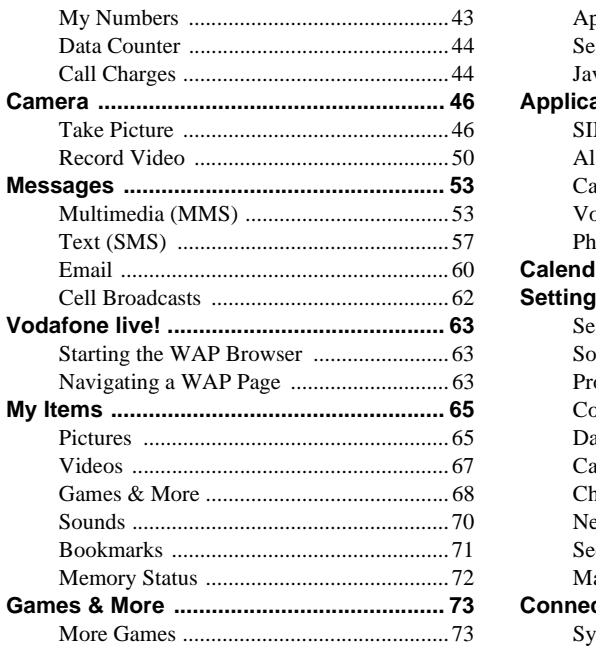

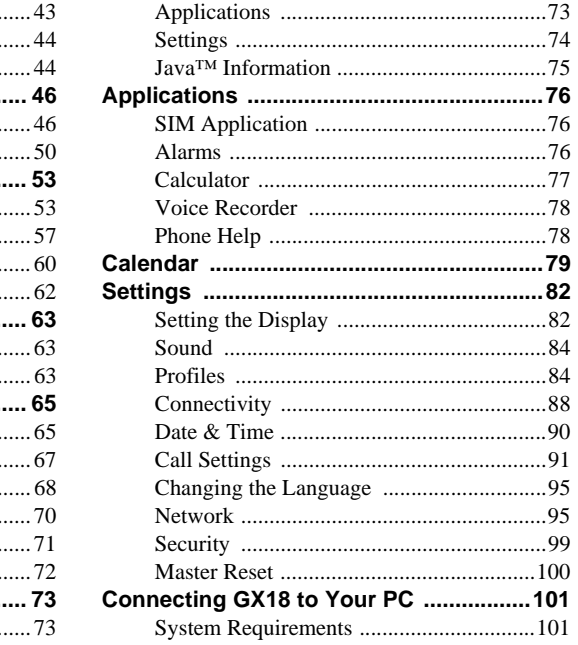

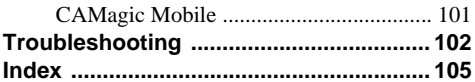

# <span id="page-18-0"></span>**List of Menu Functions**

GX18 functions are listed below.

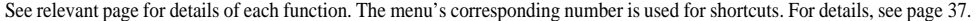

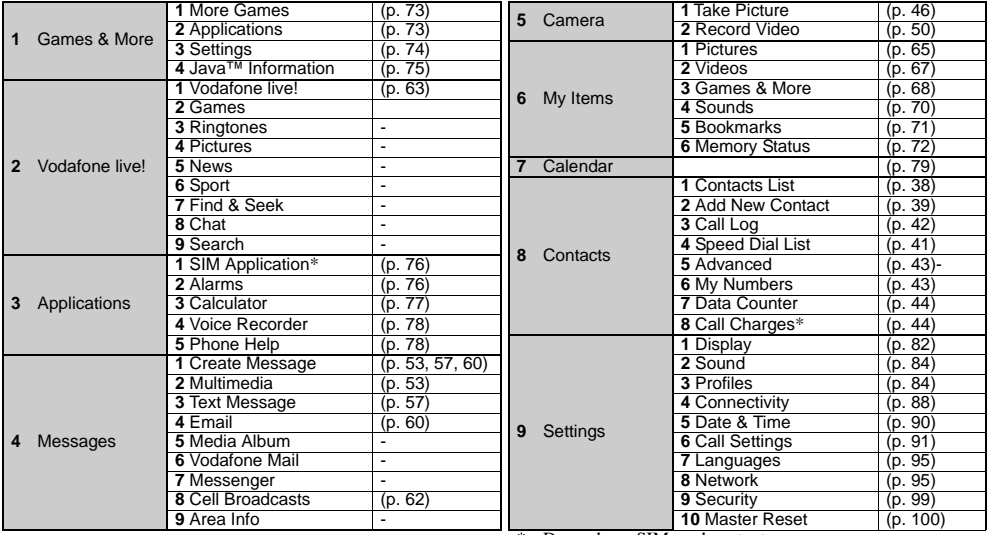

\* Depends on SIM card contents.

#### *Note for the menu references for the Postcard and Media Album services*

*• The menu references for the Postcard and Media Album services vary in the United Kingdom and Ireland as follows:*

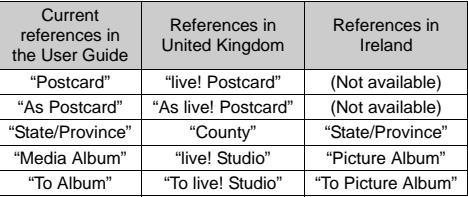

# <span id="page-20-0"></span>**Your Phone**

Please check the following carefully. Your phone should come complete with:

- GSM 900/1800 GPRS phone
- Rechargeable Li-ion Battery
- AC Charger
- CD-ROM
- User Guide
- Quick Start Guide

### <span id="page-20-1"></span>**Accessories**

- Li-ion Spare Battery (XN-1BT18)
- AC Charger (XN-1QC18, XN-1QC19)
- Personal Hands-free Kit (XN-1ER18)

The above accessories may not be available in all regions.

For details, please contact your dealer.

## <span id="page-21-0"></span>**Getting Started**

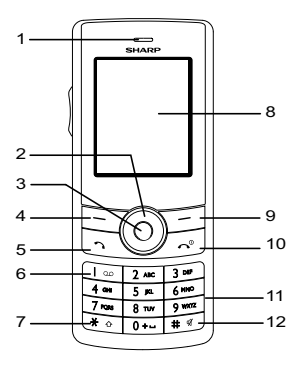

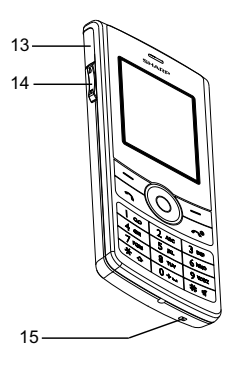

### **1. Earpiece**

### **2. Navigation Keys (Arrow Keys):**

Moves cursor to select menu items, etc. Up/Down arrow keys: Displays Contacts List  $\langle \hat{\bullet} \rangle / \hat{\bullet}$  entries in standby mode.  $\langle \bullet \rangle$  and  $\langle \bullet \rangle$  indicate in this manual these keys. Left arrow key: Displays list of Applications ⊛ in standby mode.

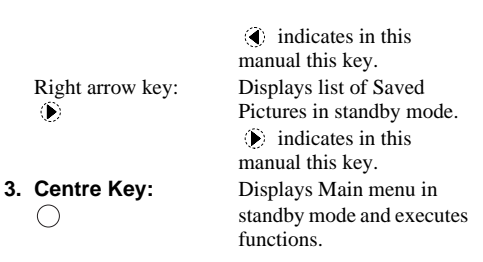

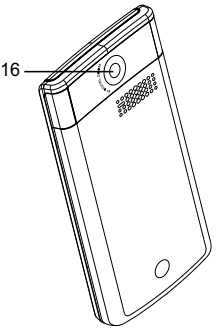

- $\Gamma$
- $\Gamma$
- $\sqrt{2}$
- ডিত
- **8. Display**

</u>

 $\sqrt{N}$ **11.Keypad**

**4. Left Soft Key:** Executes the function at the bottom left of the screen. **5. Send Key:** Makes or accepts calls, views the call log in standby mode. **6. Voice Mail Key:** Press and hold this key to connect to the Voice mail centre automatically. (Depends on the SIM card.) **7.** \* **/Shift Key:** Switches character case among four modes: Abc, ABC, 123 and abc.

**9. Right Soft Key:** Executes the function at the bottom right of the screen. Used to access "Vodafone live!" by opening the browser in standby mode.

**10.End/Power Key:** Ends a call, turns power on/ off.

 $#$ 

**12.# Key:** Switches symbol screens. Press and hold this key on the text entry screen to shift text input method between multi-tap and T9 mode. Press and hold this key during standby to switch Profiles settings between Normal and Silent mode. Press  $\bigcap$ , then  $\mathbb{F}$  during standby to activate Voice Recorder.

### **13.External Connector:**

Used to connect either the charger, headset, or USB data cable.

### **14.Side-Up/Side-Down Keys:**

Moves cursor to select menu items, adjusts earpiece volume, etc.

**15.Microphone 16.Camera**

I

### <span id="page-23-0"></span>**Inserting the SIM Card and the Battery**

**1.** Remove the battery cover as shown below.

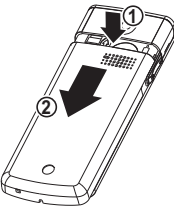

**2.** Slide the SIM card into the SIM holder.

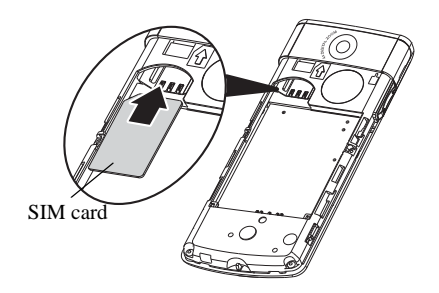

**3.** Hold the battery so that the metal contacts of the battery are facing down, slide the guides on the top of the battery into the battery slots, and then insert it

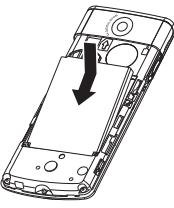

**4.** Replace the battery cover

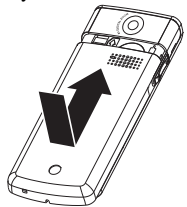

#### *Note*

- *Always use with the battery cover closed.*
- *Make sure that only 3V SIM cards are used.*
- *Make sure that the standard accessory battery (XN-1BT18) is used.*

### **Removing the SIM Card and the Battery**

**1.** Make sure you turn off your phone and disconnect the charger and other accessories. Remove the battery cover.

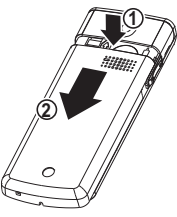

**2.** Pick up the battery using the protruding edge and remove the battery from the phone.

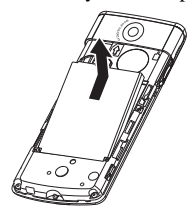

**3.** Hold down gently while sliding the SIM card out of the SIM holder.

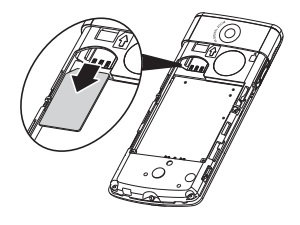

### <span id="page-24-0"></span>**Battery Disposal**

In order to protect the environment, please read the following points concerning battery disposal:

- Take the used battery to your local waste depot, dealer or customer service centre for recycling.
- Do not expose the used battery to an open flame, into water or dispose with the household waste.

### <span id="page-25-0"></span>**Charging the Battery**

You must charge the battery for at least 2 hours before using your phone for the first time.

### **Using the Charger**

- **1.** Open the cover of the external connector, and connect the charger horizontally.
- **2.** Connect the charger to a power outlet.

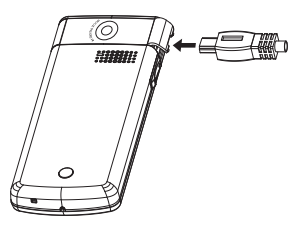

When the phone is charging, the animated battery status icon  $(\Box \hspace{-.06cm} \Box)$  in the upper right of the screen displays the current status. Standard charging time: Approx. 2 hours.

### *Note*

*• Charging time may vary depending on the state of the battery and other conditions. (See ["Battery" on](#page-14-2)  [page 13](#page-14-2).)*

### To Disconnect the Charger

When charging is complete, the battery indicator icon displays the full charge status.

- **1.** Disconnect the charger from the power outlet.
- **2.** Disconnect the charger from the external socket of the phone.

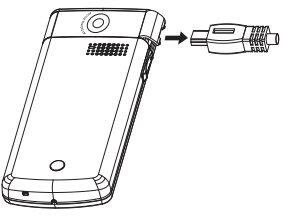

#### *Note*

- *Do not use any non approved charger, this may damage your phone and invalidate any warranty, please see ["Battery" on page 13](#page-14-2) for details.*
- *Forcibly disconnecting the charger may cause malfunction.*

To Charge Using the Cigarette Lighter Charger The optional Cigarette Lighter Charger supplies power for charging from the cigarette lighter socket of a car.

### Battery Level Indicator

The current battery level is displayed in the upper right hand side of the screen.

### Low Battery During Use

When the battery is running low, an alarm will sound and the " $\Box$ " is displayed on the screen.

If you are using your phone and you hear the "low battery" alarm, attach your charger as soon as possible. The phone may not be able to continue normal operation if you continue to use it. The battery may only last approximately five minutes before the phone itself powers down during use.

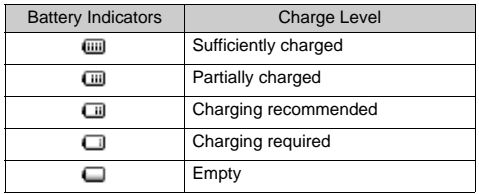

### <span id="page-26-0"></span>**Turning Your Phone On and Off**

To turn the power on, press and hold  $\sqrt{\omega}$  for approximately 6 seconds.

The standby screen is displayed.

To turn the power off, press and hold  $\sqrt{ }$  for approximately 6 seconds.

### To Enter the PIN Code

If activated you are asked to enter a PIN (Personal Identification Number) code after turning on your phone.

- **1.** Enter your PIN code.
- 2. Press  $\Box$ .

#### *Note*

*• If your PIN code is entered incorrectly three times in a row, the SIM card is locked. See ["Enabling/](#page-100-2) [Disabling the PIN Code" on page 99](#page-100-2).* 

### <span id="page-27-0"></span>**Keypad Lock**

You can lock the keypad to prevent it from being pressed accidentally.

### **Locking the Keypad**

**1.** Press  $\begin{bmatrix} \cdot & \cdot \\ \cdot & \cdot \end{bmatrix}$ , then [LockKeys] during standby. The soft and centre keys are not displayed when locked.

To unlock, press  $\mathbb{F}$ , then [Yes].

### *Tip*

- *Emergency numbers (112, etc.) can be input and dialed regardless of the keypad lock.*
- *To lock the keypad automatically, see ["Auto Keypad](#page-100-3)  [Lock" on page 99](#page-100-3).*

### <span id="page-27-1"></span>**Display Indicators**

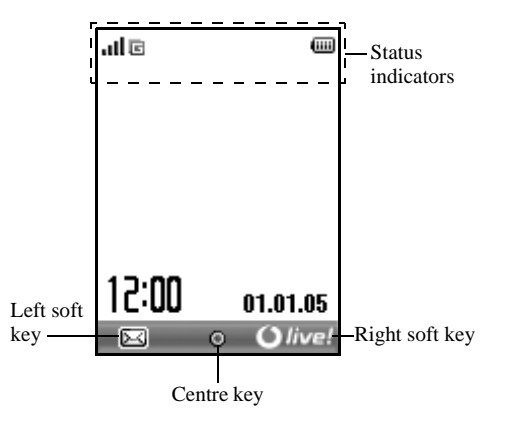

Status Indicators

- 1.  $\|\cdot\|$  : Strength of received signal / Service out of range
- 2.  $\Box$ : GPRS enabled and within range flashes during GPRS transmission.
- 3.  $\mathbb{R}/\mathbb{S}$  Text message alerts [unread / mailbox full]
- 4.  $\frac{1}{2}$  /  $\frac{1}{2}$  Multimedia message alerts [unread / mailbox full]
- 5.  $\mathbb{S}$   $\mathbb{C}$  : Email alerts [unread / mailbox full] 6. **:** WAP alert
- 7.  $\frac{f}{\sqrt{2}}$ : Java<sup>TM</sup> application [executed (colour) / suspended (grey)]
- 8. (No display)/ $\frac{1}{100}$ / $\frac{1}{20}$ / $\frac{1}{100}$ / $\frac{1}{20}$ 
	- Current profile [Normal / Meeting / Activity / Headset / Silent]
- 9.  $\frac{1}{2}$ : "All Calls" diverts set to "On" [\(p. 91](#page-92-1))
- 10.  $\Box$  Call incoming
- 11.  $\mathbb{D}$  Call in progress
- 12.  $\mathbf{E}/\mathbf{E}$ : Current WAP or MMS communication mode [CSD / GPRS]

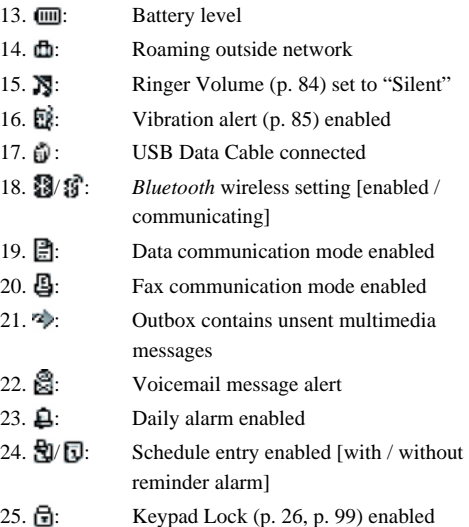

# <span id="page-29-0"></span>**Navigating Functions**

All applications are accessed from the Main menu. To open the Main menu, press the centre key  $(\bigcap)$  during standby.

To launch applications, you will need to highlight menu items, and make selections. To select a menu item (indicated in quotation marks), move the cursor using  $\langle \hat{\bullet}, \hat{\bullet}, \hat{\bullet} \rangle$ , and  $\langle \hat{\bullet} \rangle$ , and press  $\bigcap$  to commit your selection.

In certain procedures, you will need to press one of the soft keys (indicated in square brackets), which are displayed at the bottom left and right of the screen. Press the corresponding soft key ( $\Box$ ).

To return to the previous screen, press the right soft key if it displays "Back". To close the Main menu, press the right soft key if it displays "Exit".

Each section in this User Guide starts with a list of items you will need to select in order (indicated in *italics*) before performing the procedures shown. Select each item to reveal the next set of items that you have to select. Open subsection items after opening those listed in the main section.

Example:

```
"Camera" → "Record Video" → [Options] →
"Video Quality"
```
# <span id="page-30-0"></span>**Call Functions**

### <span id="page-30-1"></span>**Making a Call**

**1.** Enter the area code and the phone number you wish to dial and press  $\Box$  to dial.

If you enter the wrong number, press [Clear] to delete the number to the left of the cursor.

### **Emergency Calls**

**1.** Enter 112 (international emergency number) using the keypad and press  $\Box$  to dial.

#### *Note*

- *Emergency calls may not be available on all mobile phone networks when certain network services and/ or phone features are in use. Contact your network operator for more information.*
- *This Emergency number can normally be used to make an emergency call in any country, with or without a SIM card inserted, if a GSM network is within range.*

### **International Calls**

- **1.** Press and hold  $\boxed{\bullet}$  until a "+" (international dialing prefix) sign is displayed.
- **2.** Enter the country code, followed by the area code (without the leading zero) and the phone number, and press  $\lceil \cdot \rceil$  to dial.

### <span id="page-30-2"></span>**Speed Dialing**

Up to 8 phone numbers from the Contacts List memory (Handset and SIM) can be assigned to speed dials. You can call the numbers using the digit keys ( $\boxed{2}$  to  $\boxed{9}$ . For details on setting the Speed Dial List, see ["Speed](#page-42-2)  [Dial List" on page 41.](#page-42-2)

**1.** To dial a number using the speed dial function, press and hold any of the digit keys ( $\boxed{2}$  to  $\boxed{980}$ ). The phone number stored in the Speed Dial List is dialed.

### <span id="page-31-0"></span>**Redialing**

**1.** Press  $\Box$  during standby.

**2.** Select the phone number you wish to call.

**3.** Press  $\Box$  to redial the call.

### **Automatic Redialing**

This setting allows you to automatically redial the number if the first attempt was unsuccessful because the called party was busy.

If you wish to stop redialing, press  $\sim$  or [End].

To Set the Auto Redial Function

*"Settings"* → *"Call Settings"* → *"Auto Redial"*

**1.** Select "On" or "Off".

### *Note*

- *When you receive an incoming call, the Auto Redial function is interrupted.*
- *Automatic redialing is not available for fax and data calls.*

### <span id="page-31-1"></span>**Answering a Call**

When an incoming call is detected, the phone rings. **1.** Press  $\Box$   $\bigcap$  or [Answer] to answer the call.

### *Tip*

- *When the Personal Hands-free Kit (option) is connected to the phone, you can answer calls by pressing the Answer button.*
- *If you have subscribed to the Calling Line Identification (CLI) service and the caller's network sends the number, the caller's number is displayed on the screen. If the caller's name and number are stored in the Contacts List, the caller's name and phone number are displayed on the screen.*
- *If the number is a restricted number, the display shows "Withheld".*
- *When receiving a call from the person whose picture is registered in the Contacts List, receiving display and the picture are displayed alternately.*

### **Using the Loud Speaker**

- **1.** During a call, press [Options].
- **2.** Select "Loud speaker on".The loud speaker is activated.
- **3.** Select "Loud speaker off". The loud speaker is deactivated.

### **Rejecting an Incoming Call**

**1.** Press  $\Box$  or press and hold the side-up or sidedown key while the phone is ringing to reject a call you do not wish to answer.

### **Letting the Caller Know You are Unavailable**

**1.** Press [Busy] while the phone is ringing to send a busy tone to the caller of an incoming call letting them know that you cannot answer the call.

### <span id="page-32-0"></span>**In Call Menu**

Your phone has additional functions available while a call is in progress.

### **Adjusting the Earpiece Volume**

During a call, you can adjust the earpiece volume (and handsfree volume, if connected).

- **1.** During a call, press the side-up or side-down key to display the Earpiece Volume screen.
- **2.** Press the side-up key (or  $\left(\frac{2}{\mathbf{F}}\right)$  to increase the volume of the call or press the side-down key (or  $\bigcirc$  /  $\bigcirc$  ) to decrease the volume.

Five levels (level 1 to 5) are selectable.

**3.** Press  $\bigcap$  when the volume is set to the desired level.

The phone returns to the in call screen automatically if left unoperated.

### **Putting a Call on Hold**

This function allows you to manage two calls at the same time. If you wish to make another call while you are talking to someone, you can put the current call on hold to call someone else.

#### To Make Another Call during a Call

- **1.** During a call, press [Options].
- **2.** Select "Hold".

The current call is put on hold.

- **3.** To retrieve a call, press [Options] and select "Retrieve".
- **4.** Enter the phone number you wish to make another call to, then press  $\Box$ .

### *Tip*

*• You can also make another call by entering the phone number during a call instead of steps 1 and 2. The current call is automatically put on hold.*

### **Call Waiting**

This service notifies you of another incoming call while you have a call in progress.

- **1.** During a call, press [Options] and select "Hold & Answer" to answer the second call. The first call is put on hold and you can now talk to the second caller.
- **2.** Press [Options] and select "Swap Calls" to switch between the two calls.
- **3.** Press [Options] and select "Release Call" to end the current call and return to the held call.

#### *Note*

- *You need to set "Call Waiting" to "On" if you use the Call Waiting service ([p. 92\)](#page-93-0).*
- *Call Waiting service may not be available on all networks. Contact your network operator for more information.*
- *If you do not wish to answer the second call, press [Busy], or press [Options], and select "Busy" or "Reject", in step 1. If "Reject" is selected, the call log of the second call is saved as a missed call.*

### **Accessing SMS Menu During a Call**

**1.** During a call, press [Options] and select "Text". The following options are available: "Create Message" to make an SMS, or "Inbox", "Sent" or "Drafts" to access these folders. For details on SMS, see ["Text \(SMS\)" on page 57](#page-58-2).

#### **Conference Call**

Conference call is a call with more than 2 participants. You may include up to 5 participants in a conference call.

#### To Make a Conference Call

To make a conference call, you must have one active call and one held call.

- **1.** During a call, press [Options] and select "Multiparty" to answer the second call.
- **2.** Select "Conference All" to join the conference call.
- **3.** Press  $\sqrt{ }$  to end the conference call.

#### *Note*

- *Conference call service may not be available on all networks. Contact your network operator for more information.*
- *You have more options for the Conference call in step 2:*
	- *To put all participants on hold, select "Conf. Hold All".*
	- *To put all participants except the current call on hold, select "Private".*
	- *To end the call with all participants, select "Release All".*
	- *To disconnect from the conference call but still allow the other participants to continue talking together, select "Transfer".*
	- *To put the current call on hold and continue to have a conference call with the remaining participants, select "Exclude".*
	- *To reject adding more participants to the current party, select "Reject", or you can send the busy tone by selecting "Busy".*

To Add New Participants to the Conference Call

- **1.** Press [Options] and select "Dial".
- **2.** Enter the number you wish to include in the conference call and press  $\sim$  to dial.
- **3.** Press [Options] and select "Multiparty".
- **4.** Select "Conference All" to join the conference call. If you wish to add other participants, repeat steps 1 to  $4$ .

### To End the Call with a Conference Call Participant

- **1.** During a conference call, highlight the person that you wish to disconnect from the conference call.
- **2.** Press [Options] and select "Release Call".

### To Have a Private Conversation with One of the **Participants**

If you wish to have a private conversation with one of the participants, you may select the participant from the conference list and put the other participants on hold.

- **1.** During a conference call, select the person that you wish to talk to.
- **2.** Press [Options] and select "Multiparty".
- **3.** Select "Private".
- **4.** Once you have finished the private conversation, press [Options] and select "Multiparty".
- **5.** Select "Conference All" to return to the conference call.

### **Muting the Microphone**

**1.** During a call, press [Mute] to mute the microphone. To unmute the microphone, press [Unmute].
# **Entering Characters**

When entering characters to create Contacts List entries, text messages or multimedia messages, etc., press the corresponding keys.

In multi-tap input method, press each key until the desired character is displayed. For example, press  $\frac{1}{2}$ once for the letter "A" or twice for the letter "B".

Press the following keys to:

 $\boxed{\phantom{a}}$ : enter:

- . (full-stop) , (comma) (hyphen) ? ! ' (apostrophe) @ :1
- : enter:  $\boxed{0 + \omega}$ :
	- (space) 0
- : switch character case among four modes: Abc, ABC, 123 and abc.
- $\overline{f}$ : enter other characters.

Press and hold the following keys to:

 $\sqrt{\frac{1}{2} \cdot \frac{1}{2} \cdot \frac{1}{2} \cdot \frac{1}{2}}$ : enter 0 - 9 numbers.

 $0 + \omega$ 

# **Changing the Input Languages**

You can change the input language on the text entry screen.

- **1.** On the text entry screen, press [Options].
- **2.** Select "Input Language".
- **3.** Select the desired language.

# **Changing the Input Method**

## T9 Text Input

T9 text input method is a shortcut to enter text easily and quickly. When the T9 text input method enable, the icon  $\Xi$  appears on the text entry screen.

- **1.** On the text entry screen, press and hold  $\overline{1}$  to enter T9 mode.
- **2.** Press [Options].
- **3.** Select "Input Method".
- **4.** Select the input mode.
- **5.** Press each key once for any letter you require on that key.

To enter the word "How", press  $\boxed{4 \text{ cm}}$   $\boxed{6 \text{ cm}}$ .

- **6.** If the word shown isn't the one you want, press  $\hat{\triangle}$ or  $\hat{\mathbf{v}}$  until you highlight the correct one.
- **7.** Press  $\bigcap$  to select the word.

#### *Note*

- *If the correct word is not shown in step 6, enter the correct word again after switching to the multi-tap input method.*
- *When you are on the entry screen, there are four input modes you can choose, as follows:*
- **flue**: First letter upper case
- **HD**: Upper case
- film I ower case
- : Numeric

## *Tip*

• If you press  $\sqrt{a+1}$  instead of step 7, a space is inserted *next to the selected word.*

#### Symbols and Punctuations

- **1.** On the text entry screen, press [Options].
- **2.** Select "Add Symbol".
- **3.** Select the desired symbol.

#### My Dictionary

You can create your own word list for T9 text input.

- **1.** On the text entry screen in T9 mode, press [Options].
- **2.** Select "My Dictionary".
- **3.** Select "Add New Word" and enter a new word.

## To edit a word in the list

- **1.** On the text entry screen in T9 mode, press [Options].
- **2.** Select "My Dictionary".
- **3.** Highlight the desired word.
- **4.** Press [Options] and select "Edit".
- **5.** Modify the word.

## **Using Text Templates**

You can use the sentences registered in Text Templates when entering characters.

- **1.** On the text entry screen, move the cursor to the point you wish to insert the template.
- **2.** Press [Options].
- **3.** Select "Text Template".
- **4.** Select the desired text template. The selected text template is inserted.

#### **36 Entering Characters**

# **Using the Menu**

### **Accessing**

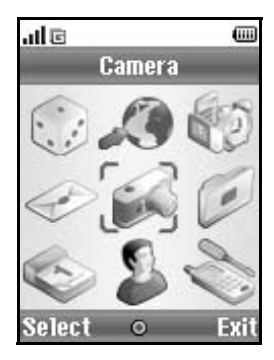

- **1.** Press  $\bigcirc$  during standby. The Main menu is displayed.
- **2.** Navigate to required location.
- **3.** Press  $\bigcap$  to access function.

#### **Shortcut Keys**

You can shortcut to the specified menus by pressing  $\bigcap$ and digit keys for the menu's corresponding number on the Main menu. See the following table for reference.

Shortcuts are listed in the headings of this manual. For example: "M 9-7".

Example: To Access "Languages" Sub Menu Using Shortcut Keys  $Press \cap \Box$ 

#### *Note*

*• The shortcut keys work for the first three menu levels only.*

# **Contacts (M 8)**

# <span id="page-39-1"></span>**Contacts List (M 8-1)**

You can store the phone numbers and Email addresses of your friends, family and colleagues in the Contacts List.

Depending on the size of the entry, your phone can store up to approximately 500 entries. In a Contacts List, you can store the following items.

#### **Items stored in the handset memory**

First Name

Last Name

Tel Mobile

Tel Private

Tel Office

Email Private

Email Business

Group

Address

Note

#### **Items stored in the SIM memory**

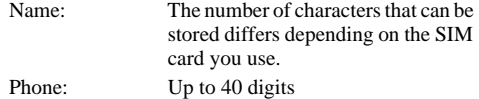

Using the *Bluetooth* wireless function, you can send the Contacts List to a PC and save to prevent loss.

## <span id="page-39-0"></span>**Selecting the Storage Memory**

#### *"Contacts"* → *"Advanced"* → *"Memory In Use"*

**1.** Select Contacts location from "SIM", "Handset" or "Always ask".

## *Tip*

*• "Always ask" prompts you to choose the memory every time you save a new entry.*

# <span id="page-40-1"></span><span id="page-40-0"></span>**Add New Contact (M 8-2)**

You can choose either the phone or SIM card memory locations to store the new entry. For switching locationis, see ["Selecting the Storage Memory" on](#page-39-0)  [page 38](#page-39-0).

The amount of phone numbers that you can store to the SIM card is dependent on its capacity. Contact your network operator for details.

#### *"Contacts"* → *"Add New Contact"*

If you select the "Always ask" option for the memory to be used, the selection is between "To Handset" and "To SIM".

- **1.** Select the field you wish to fill in, and enter the relevant information.
- **2.** Press [Save] when finished.

## *Tip*

*• To create an entry, at least one field must be filled. If you create a new entry on the SIM card, you need to enter a phone number.*

#### **Setting a Group Icon to Entries**

You can set group icons when storing Contacts entries so that you can easily find and edit them.

*"Contacts"* → *"Add New Contact"*→ *"To Handset"*<sup>→</sup> *"Group"*

**1.** Select the desired group.

#### **Adding a Thumbnail to Entries**

You can attach Thumbnails to new or existing contact entries.

#### *"Contacts"* → *"Contacts List"*

- **1.** Highlight the desired handset entry.
- **2.** Press [Options] and select "Edit".
- **3.** Press [Options] and select "Picture".
- **4.** Select the desired picture.
- **5.** Press [Save] when finished.

#### *Note*

- *From the Contacts List entry that has a thumbnail added, you can change or delete it by selecting "Change" or "Remove" after step 3.*
- *If you delete a picture in Saved Pictures, the corresponding thumbnail is also deleted.*

#### **Copying a Single Entry from Handset to SIM Card**

#### *"Contacts"* → *"Contacts List"*

- **1.** Select the desired entry.
- **2.** Press [Options] and select "Copy to SIM" or "Copy to Handset".
- **3.** Highlight the desired phone number and press select.

#### <span id="page-41-0"></span>**Moving Contacts List Entries between SIM Card and Handset**

*"Contacts"* → *"Advanced"* → *"Move all"*

**1.** Select "From SIM to Handset" or "From Handset to SIM".

The confirmation screen appears automatically, asking you if you wish to move or not.

## **Finding a Name and Number**

## *"Contacts"* → *"Contacts List"*

**1.** Enter the first few letters of the name. Search results are displayed in alphabetical order.

## *Tip*

- *You can select the Contacts location from "Handset Memory", "SIM Memory" or "Both" before searching.*
- *To view the details of the item such as address, highlight the desired item, press [Options] and select "Edit".*

## **Dialing from the Contacts List**

*"Contacts"* → *"Contacts List"*

**1.** Highlight the desired entry and press  $\lceil \cdot \rceil$ .

## *Tip*

*• You can also dial from the details screen of the*  "*Contacts List*"*. On the details screen, select the*  desired phone number and press  $\lceil \cdot \rceil$ .

## <span id="page-42-0"></span>**Editing Contacts List Entries**

*"Contacts"* → *"Contacts List"*

- **1.** Highlight the desired entry.
- **2.** Press [Options] and select "Edit".
- **3.** Modify the information.
- **4.** Press [Save] when finished.

## **Deleting Contacts List Entries**

Deleting All Contact Entries

#### *"Contacts"* → *"Advanced"* → *"Delete All"*

**1.** Select "Handset Entries" or "SIM Entries". The confirmation screen appears automatically, asking you if you wish to delete or not.

Deleting a Contact Entry

*"Contacts"* → *"Contacts List"*

- **1.** Highlight the desired entry.
- **2.** Press [Options] and select "Delete".

## <span id="page-42-1"></span>**Memory Status**

This function helps you to check the memory used in the Contacts List.

*"Contacts"* → *"Advanced"* → *"Memory Status"*

## **Speed Dial List**

You can set a maximum of 8 phone numbers in the Speed Dial List [\(p. 43](#page-44-0)).

#### **Setting Contacts List Entries in the Speed Dial List**

#### *"Contacts"* → *"Contacs List"*

- **1.** Select the desired entry.
- **2.** Highlight the desired phone number.
- **3.** Press [Options] and select "Add to Speed Dial".
- **4.** Select the desired list number.

## *Tip*

- *The nine digit keys correspond to list numbers.*
- *To view the speed dial list, see [page 43](#page-44-0).*

## **Sending a Contacts List Entry**

## *"Contacts"* → *"Contacts List"*

- **1.** Highlight the desired entry.
- **2.** Press [Options], select "Send Contact", and then choose "Via Bluetooth".

#### For "Via Bluetooth"

The phone starts searching for *Bluetooth* wireless technology enabled devices within 10 metres.

When detected, a list of enabled devices is displayed allowing you to select the desired device. The connection can be established and the entry is sent.

# **Receiving a Contacts List Entry**

When the phone receives a Contacts List entry, a confirmation message appears.

**1.** Press [Yes].

The received entry is registered in the Contacts List. Press [No] to reject.

## *Tip*

*• For details on making Bluetooth wireless settings, see ["Connectivity" on page 88.](#page-89-0)*

# **Call Log (M 8-3)**

The phone will record the last 30 missed calls/ dialed no/ received calls.

## **Viewing Call Log**

- *"Contacts"* → *"Call Log"*
- **1.** Press  $\hat{\bullet}$  /  $\hat{\bullet}$  to select the "Missed Calls", "Received calls", "Dialed Calls", or "All Calls".
- **2.** Select the  $\boxed{-7}$  to show the log.
- **3.** Select the phone number you wish to view. If you wish to dial the number, press  $\sim$ .

## *Tip*

*• You can also confirm call logs by pressing during standby mode.*

## **Saving a Call Log**

- **1.** In the call log list, highlight the call log you wish to save as a contact entry.
- **2.** Press [Options] and select "Save Number".
- **3.** Select "New Contact" or "Existing Contact".

If you select "New Contact", you create a new contact entry. See ["Add New Contact" on page 39](#page-40-0)  for details. If you select "Existing Contact", you add the number to an existing contact entry. See

["Editing Contacts List Entries" on page 41](#page-42-0) for details.

## **Sending Messages**

- **1.** In the call log list, highlight the call log you wish to send a message to.
- **2.** Press [Options] and select "Create Message".
- **3.** Select "Multimedia", "Text", "Voice Message" or "Video Message".

For details on creating a message, see ["Creating a](#page-54-0)  [New MMS" on page 53](#page-54-0) or ["Creating and Sending a](#page-58-0)  [New SMS" on page 57](#page-58-0).

## **Deleting a Call Log**

- **1.** In the call log list, highlight the call log you wish to delete.
- **2.** Press [Options] and select "Delete".
- **3.** Press [Yes].

# <span id="page-44-0"></span>**Speed Dial List (M 8-4)**

You can view and perform other operations for phone numbers registered in the Speed Dial List.

*"Contacts"* → *"Speed Dial List"*

The names and phone numbers stored in the Speed Dial List are displayed in order.

## **Accessing your Voicemail**

You can access your voicemail through this menu.

*"Contacts"* → *"Speed Dial List"* → *"Voicemail"*

# **Advanced (M 8-5)**

You can copy contacts between your phone and SIM card, and check the memory status.

["Moving Contacts List Entries between SIM Card and](#page-41-0)  [Handset" on page 40,](#page-41-0) and ["Memory Status" on page 41](#page-42-1) for details.

## **My Numbers (M 8-6)**

You can check your own voice, data and fax phone numbers.

*"Contacts"* → *"My Numbers"*

**1.** Select the phone number you wish to check from the list.

## **Data Counter**

You can confirm the amount of time spent and the bytes that you used in GPRS transmissions.

## *"Contacts"* → *"Data Counter"*

**1.** Select from "Call Duration" or "Data Volume".

## **Resetting Call Duration**

## *"Contacts"* → *"Data Counter"* → *"Call Duration"*

- **1.** Select "Last data session" or "All data session".
- **2.** Press [Options] and select "Clear" or "Clear All".

**3.** Press [Yes].

## **Resetting Data Volume Duration**

## *"Contacts"* → *"Data Counter"* → *"Data Volume"*

- **1.** Select "Last data volume" or "All data volume".
- **2.** Press [OK] and select "Sent", "Received", or "All".
- **3.** Press [Options] and select "Clear All".

**4.** Press [Yes].

# **Call Charges (M 8-7) (M 8-8)**

This function lets you check the duration and charges for your calls. *Some networks do not support Charging Advice. Please check with your service provider for availability.*

## **Checking Call Timers**

*"Contacts"* → *"Call Charges"* → *"Call Timers"*

## **Resetting Call Timers**

## *"Contacts"* → *"Call Charges"* → *"Call Timers"*

**1.** Press [Options] and select "Clear" or "Clear All". The confirmation screen appears automatically, asking you if you wish to delete or not.

## **Checking the Total Call Cost**

*"Contacts"* → *"Call Charges"* → *"Call Costs"*→ *"All Calls"*

The cost of all calls is displayed.

#### **Setting the Charge Rate**

Set the charge rate to calculate the call cost and set the maximum limit for call cost.

*"Contacts"* → *"Call Charges"* → *"Settings"* → *"Set Cost in"*

- **1.** Enter your PIN2 code.
- **2.** Enter a cost per unit .

To enter a decimal point, press  $\sqrt{4}$ .

**3.** Enter a currency unit (up to 3 characters).

#### **Setting the Charge Limit**

This function is useful if you wish to make sure you do not exceed a certain charge limit.

*"Contacts"* → *"Call Charges"* → *"Settings"* → *"Set Limit"*

- **1.** Enter your PIN2 code.
- **2.** Enter a value.

To enter a decimal point, press  $\sqrt{u}$ .

# **Camera (M 5)**

Your phone has an integrated digital camera.

This allows you to take and send pictures or video clips wherever you are.

## **Take Picture (M 5-1)**

Put the phone into the digital camera mode to take a picture. Pictures are saved in Saved Pictures in JPEG format in the following three picture sizes.

- $L = 480 \times 640$  dots
- M $\Box$  M: 240  $\times$  320 dots
- $\overline{\text{SPT}}$  S: 128 × 160 dots

## **Taking Pictures**

#### *"Camera"* → *"Take Picture"*

The preview is displayed through the screen.

**1.** Press  $\bigcirc$  to take the picture.

The shutter sounds and the still image of the taken picture is displayed. Press [Cancel] to retake a picture.

**2.** Press [Save].

"Saving (file name) to My Items…" is displayed, then the picture is registered.

**3.** Press  $\sqrt{\alpha}$  to return to standby.

Remaining shots indicator

123: Indicates the remaining number of pictures that can be taken.

## **Using the Full Screen**

The preview can be displayed on the full screen without the soft key area and indicators.

#### *"Camera"* → *"Take Picture"* → *[Options]* → *"Full Viewfinder"*

**1.** Select "On" or "Off".

## *Tip*

*• You can also turn on or off the full screen mode by pressing*  $\boxed{0+2}$ .

#### **Using the Zoom Function**

Press  $\widehat{\mathcal{A}}$  or  $\widehat{\mathcal{D}}$  to change the zooming ratio.

Zooming ratio indicators

**9.9.9.** Magnification.

#### *Note*

- *When "Picture Size" is set to "S (128*∗*160)", the zoom function has 3 magnifications (*×*1,* ×*2,* ×*4).*
- *When "Picture Size" is set to "M (240*∗*320)", the zoom function has 2 magnifications (*×*1,* ×*2).*

## **Selecting the Picture Size**

# *"Camera"* → *"Take Picture"* → *[Options]* <sup>→</sup> *"Picture Size"*

**1.** Select the desired picture size.

## **Selecting the Picture Quality**

*"Camera"* → *"Take Picture"* → *[Options]* <sup>→</sup> *"Picture Quality"*

**1.** Select "Normal" or "Fine".

Picture quality indicators

题: Fine

: Normal

## **Selecting the Anti-flicker Mode**

*"Camera"* → *"Take Picture"* → *[Options]* → *"Antiflicker"* 

**1.** Select "Mode 1: 50Hz" or "Mode 2: 60Hz".

#### *Note*

- *Vertical stripes may occur on the picture due to the light source. Change the anti-flicker mode to rectify.*
- *The digital camera uses a C-MOS sensor. Although this camera has been manufactured to the highest specifications, some pictures may still appear too bright or too dark.*
- *If the phone has been left in a hot place for a long time before taking or registering a picture, the picture quality may be poor.*

## **In the Case of No Available Memory**

When the number of pictures that can be taken becomes 3 or less, the remaining shots indicator in the upper left of the screen turns red. (The number of pictures that can be taken is approximate.)

When the number of pictures that can be taken becomes 0, and when you try to take a picture again, "Memory full. Please delete some data!" is displayed.

#### **Adjusting the Brightness of the Picture According to Lighting Conditions**

Press  $\hat{\bullet}$  or  $\hat{\bullet}$  to adjust the brightness of the picture. Picture brightness (exposure level) indicators

 $\ddot{\mathbf{\hat{G}}}$   $\ddot{\mathbf{\hat{G}}}$   $\mathbf{\hat{G}}$   $\ddot{\mathbf{\hat{G}}}$ : (Bright  $\rightarrow$  Normal  $\rightarrow$  Dark) Once the phone has returned to the standby screen, the brightness settings return to default.

#### **Viewing the Taken Pictures**

#### *"Camera"* → *"Take Picture"* → *[Options]* → *"My Pictures"*

The list of pictures is displayed.

**1.** Select the file you wish to view. The selected picture is displayed.

## *Tip*

*• Your pictures are given file names which are "pictureNNN.jpg" (NNN is a consecutive number). The file name (without an extension), date and size of your pictures are displayed in the list.*

#### **Using the Timer (Delay Timer)**

#### *"Camera"* → *"Take Picture"* → *[Options]* → *"Delay Timer"*

- **1.** Select "On" or "Off".
	- " $\gamma$ " or " $\gamma$ " is displayed on the screen and the phone returns to digital camera mode.
- **2.** Press  $\bigcirc$  to start the delay timer.

10 seconds after the timer sounds, the shutter sounds, and the camera takes a picture.

#### *Note*

- *The countdown sounds while the delay timer is operating.*
- If  $\bigcap$  is pressed while the delay timer is operating. *the picture is taken instantly.*
- *The zoom function with*  $\langle \cdot \rangle$  *or*  $\langle \cdot \rangle$ *, or brightness adjustment of the picture with*  $\hat{\bullet}$  *or*  $\hat{\bullet}$ , *is unavailable while the delay timer is operating.*
- *If you wish to stop taking pictures with the timer, press [Cancel] while the delay timer is operating.*

#### **Continuous Shoot**

Four pictures are taken in succession. Auto Shoot and Manual Shoot are available.

Continuous Shoot indicators

# :

When pictures are taken in Continuous Shoot mode, these indicators appear on the screen.

\* When delay timer and Continuous Shoot functions are simultaneously set,  $\mathbf{F}$  is displayed instead.

#### *"Camera"* → *"Take Picture"* → *[Options]* <sup>→</sup> *"Continuous Shoot"*

**1.** Select "Auto Shoot" or "Manual Shoot". Select "Off" to cancel.

**2.** Press  $\bigcap$  to start Continuous Shoot.

Auto Shoot: Four pictures are taken in a row. Manual Shoot: Pictures are taken one by one by pressing  $\bigcap$ .

The taken pictures are saved automatically. To stop Continuous Shoot, press [Cancel].

#### *Note*

- *When "Picture Size" is set to "L (480*∗*640)" or "M (240*∗*320)", you cannot use the Continuous Shoot.*
- *When you select a frame for taking pictures, you cannot use the Continuous Shoot function.*
- *Delay timer cannot be used with the Manual Shoot.*

#### **Selecting a Frame**

You can select the frame from preset patterns. You can also select a frame in Saved Pictures.

#### *"Camera"* → *"Take Picture"* → *[Options]* → *"Add Frame"*

- **1.** Select "Preset Frames" or "My Pictures".
- **2.** Select the desired frame.

The selected frame is confirmed on the display.

**3.** Press  $\bigcap$ .

#### *Note*

*• When "Picture Size" is set to "L (480*∗*640)" or "M (240*∗*320)", you cannot use the Frame function.*

- *When you activate the Continuous Shoot, you cannot use the Frame function.*
- *• Only images in PNG format can be selected as the frame if you select "My Pictures" in step 1. However, images larger than 128[W]* × *160 [H] cannot be used.*

## **Selecting the Shutter Sound**

You can select the shutter sound from 3 preset patterns.

# *"Camera"* → *"Take Picture"* → *[Options]* <sup>→</sup> *"Shutter Sound"*

- **1.** Press  $\hat{\bullet}$  or  $\hat{\bullet}$  to select the desired shutter sound. To play back the shutter sound, press [Play].
- **2.** Press  $\bigcap$  to select the shutter sound.

#### *Note*

*• Continuous Shoot uses the specialised shutter sound that cannot be changed for the above settings.*

## **Record Video (M 5-2)**

Put the phone into the video camera mode to record a video.

## **Recording Video Clips**

Sound can be recorded with the video clip.

#### *"Camera"* → *"Record Video"*

The preview is displayed through the screen.

- **1.** Press  $\bigcap$  to start recording the video clip. The sound for recording the video clip occurs. If you press  $\bigcap$  again, or when the recording is completed, the sound for ending the video clip recording occurs and the display transits to step 2.
- **2.** Select "Save".

"Saving (file name) to My Items…" is displayed, then the video clip is registered.

To preview a video clip before saving, select "Preview".

To send a video clip by multimedia message after recording the video clip, select "Save and Send". To record a video clip again, press [Cancel].

Remaining sets indicator

123: Indicates the remaining sets of video clips that can be recorded.

#### **Using the Zoom Function**

Press  $\langle \hat{\mathbf{v}} \rangle$  or  $\langle \hat{\mathbf{v}} \rangle$  to change the zooming ratio.

Zooming ratio indicators

**999**: Magnification.

## **Selecting Video Quality**

*"Camera"* → *"Record Video"* → *[Options]* → *"Video Quality"*

**1.** Select "Normal" or "Fine".

Video quality indicators

- de: Fine
- En: Normal

## **Selecting the Anti-flicker Mode**

*"Camera"* → *"Record Video"* → *[Options]* → *"Antiflicker"*

**1.** Select "Mode 1: 50Hz" or "Mode 2: 60Hz".

#### *Note*

*• Vertical stripes may occur on the preview screen due to the light source. Change the anti-flicker mode to rectify.*

#### **In the Case of No Available Memory**

When the number of video clips that can be recorded becomes 3 or less, the remaining sets indicator in the upper left of the screen turns red. (The number of sets that can be recorded is approximate.)

When the number of video clips that can be recorded becomes 0, and when you try to record a video clip again, "Memory full. Please delete some data!" is displayed.

#### **Adjusting the Brightness of the Video Clips According to Light Conditions**

Press  $\hat{\triangle}$  or  $\hat{\triangle}$  to adjust the brightness of the video clip.

Picture brightness (exposure level) indicators

 $\mathbf{\hat{a}}^2 \mathbf{\hat{b}} \mathbf{\hat{d}} \mathbf{\hat{d}}^2$  (Bright  $\rightarrow$  Normal  $\rightarrow$  Dark) Once the phone has returned to the standby screen, the brightness settings return to default.

#### **Viewing Recorded Video Clips**

#### *"Camera"* → *"Record Video"* → *[Options]* → *"My Videos"*

The list of video clips is displayed.

- **1.** Select the file you wish to view.
- 2. Press  $\bigcap$ .

The selected video clip is played back. To pause playback, press  $\bigcap$ . To resume playback, press  $\bigcap$  again. To stop playback, press [Back].

## *Tip*

- *Your video clips are given file names such as "videoNNN.3gp" (NNN is a consecutive number). The file name (without an extension), date and size of your video clips are displayed in the list.*
- *If the video clip has been recorded with sound, the volume can be adjusted by pressing*  $\bigotimes$  *(or*  $\bigotimes$  */the side-up key) or*  $\bigcirc$  *(or*  $\bigcirc$  */the side-down key).*
- *The volume varies depending on the Multimedia Volume settings ([p. 87\)](#page-88-0). The sound is deactivated when "Multimedia Volume" is set to "Silent".*

## **Using the Timer (Delay Timer)**

To Record a Video Clip with the Timer

#### *"Camera"* → *"Record Video"* → *[Options]* → *"Delay Timer"*

**1.** Select "On" or "Off".

" $\mathbb{C}$ " is displayed on the screen and the phone returns to video camera mode.

**2.** Press  $\bigcap$  to start the delay timer.

10 seconds after the timer sounds, the camera starts recording the video clip.

## *Note*

- *The countdown sounds while the delay timer is operating.*
- If  $\bigcap$  is pressed while the delay timer is operating. *the video clip is recorded instantly.*
- *The zoom function with*  $\bigcirc$  or  $\bigcirc$ , *or brightness adjustment of the video with*  $\bullet$  *or*  $\bullet$ , *is unavailable while the delay timer is operating.*
- *If you wish to stop recording video clips with the timer, press [Cancel] while the delay timer is operating.*

## **Recording Video Clips with Sound**

*"Camera"* → *"Record Video"* → *[Options]* → *"Voice Record"*

**1.** Select "On" or "Off".

# **Messages (M 4)**

Your phone allows you to send and receive text, multimedia and Email, and receive WAP alerts as well.

## **Multimedia (MMS) (M 4-2)**

## **About Multimedia Messaging**

Multimedia Messaging Service (MMS) allows you to send and receive multimedia messages with graphical images, photographs, sound, animations or video clips attached.

#### *Note*

• *Some MMS functions may not always be available depending on your network. Contact your network operator for more information.*

#### <span id="page-54-0"></span>**Creating a New MMS (M 4-2-1)**

- <sup>→</sup> *"Multimedia"* → *"Create Message"*
- **1.** Enter the message.

To use the text template, press [Options], then select [Text]. Move the cursor to the point you wish to insert the template. Press [Options] , select [Text Template] and then select the desired template.

**2.** Enter the phone number or Email address of the recipient.

**3.** Select "Send".

After the message is sent, the message is moved to the Sent box.

#### *Note*

- *The current message size displayed while you are creating the message is an approximation.*
- *If a message cannot be sent for some reason, the message stays in the Outbox and " " is displayed on the standby screen.*

#### *Tip*

- *You can use the phone number or Email address from the Contacts List. ([p. 38\)](#page-39-1) To use a phone number or Email address in the Contacts List, press [Options] and select "Contacts List" in step 2.*
- *To save the message without sending, select "Save to Drafts" instead in step 3.*
- *To enter the subject, select "Subject" in step 3 and enter it. Up to 40 characters as the subject (and up to 20 recipients (for To and Cc)) can be entered. However, these may be limited depending on your network. In this case, you may not be able to send MMS. Contact your network operator for more information.*

*• To add more recipients, select "Add Contact" in step 3. Select "To" or "Cc" and select the desired position for the recipient. Then enter the phone number or Email address.*

## **Turning the Slide Show Setting On or Off**

<sup>→</sup> *"Multimedia"* → *"Settings"* → *"Slide Show"* **1.** Select "On" or "Off".

#### If You Select "On"

- *You can create messages which have up to 10 slides. Each slide can contain one picture, one sound file and up to 2000 characters of text (up to the message total 100 Kbytes or 300 Kbytes limit).*
- *If you wish to add a slide to a single slide, press [Options] and select "Add Slide".*

*If you wish to perform slide operations for multiple slides, press [Options] and select "Slide Control". The slide control options available are:*

*Add: To add a new slide.*

*Remove: To remove the active slide.*

*Previous: To navigate to the previous slide.*

*Next: To navigate to the next slide.*

If You Select "Off"

*• You can attach a maximum of 1 picture, sound or video clip and up to 2000 characters of text (up to the message total 100 Kbytes or 300 Kbytes limit).*

## **Inserting Attached Data**

You can send pictures, sounds and video clips saved in the handset memory attached to multimedia messages.

#### <sup>→</sup> *"Multimedia"* → *"Create Message"* <sup>→</sup> *[Options]*

- **1.** Select from "Picture", "Sound" or "Video".
- **2.** Select from "Saved Pictures", "Saved Sounds" or "Saved Videos".
- **3.** Select the desired file.

The selected picture/sound/video clip is attached. When attaching is complete, press [Back] to return to the message creation screen.

- To add more files, press [Options] and select from "Picture", "Sound" or "Video". Then select from "Saved Pictures", "Saved Sounds" or "Saved Videos", and select the desired file.
- To remove the attached files, press [Options] and select "Remove".

#### *Note*

- *Pictures/Sounds/Video clips protected with a copyright cannot be sent attached to a message.*
- *Instead of performing step 2, you can send data recorded with "Take Picture", "Record Voice" or "Record Video" options.*

## **Reading MMS**

Messages you receive are stored in the Inbox.

Incoming Messages

The MMS indicator  $\left(\frac{1}{2}\right)$  will appear when you are receiving an incoming message.

#### <sup>→</sup> *"Multimedia"* → *"Inbox"*

- **1.** Select the message you wish to view. The message is displayed.
- **2.** Scroll the screen to read the message.
- **3.** Press  $\bigcirc$  when finished.

#### *Tip*

*• The volume varies depending on the Multimedia Volume settings ([p. 87\)](#page-88-0). The sound is deactivated when "Multimedia Volume" is set to "Silent".*

#### **Storing the Phone Number or Email Address of a Sender in the Contacts List**

<sup>→</sup> *"Multimedia"* → *"Inbox"*

- **1.** Highlight the message from which you want to store the phone number or Email address.
- **2.** Press [Options] and select "Save Sender". For details on entering a name, see ["Add New](#page-40-1)  [Contact" on page 39](#page-40-1).

#### **Setting Up MMS**

<sup>→</sup> *"Multimedia"* → *"Settings"*

- **1.** Select the item you wish to set up.
	- Roam. Download (Immediate, Deferred): Controls MMS download timing when roaming outside of your network.

Immediate: Downloads MMS immediately from the server.

- Deferred: Asks if you would like to download from the server.
- Home Download (Immediate, Deferred). Controls MMS download timing at your home network.

Immediate: Downloads MMS immediately from the server.

- Deferred: Asks if you would like to download from the server.
- Delivery Rep. Allow (On, Off): Enables or disables Delivery Report when receiving a message which applies to the Delivery Report function.
- Anonymous Reject (On, Off): Rejects messages from an unknown or empty address name or not.
- Slide Show (On, Off): Enables or disables Slide Show when sending a message.
- Advanced:
	- Priority:

Prioritises composed messages.

• Expiry Time:

Sets Expiry Time for a message to be stored in the Server.

- Sender Visibility: Displays the information about the sender.
- Slide Interval:

Sets the slide display time when sending a message.

- Message Size (100 KB, 300 KB): Sets the maximum message size that can be sent. The maximum message size that can be sent differs according to the network operator. Contact your network operator for more information.
- **2.** Change each item.

## **Sending a Picture File with Postcard**

Your phone allows you to send multimedia messages to a Vodafone specific Postcard service centre that prints the picture and mail it to the recipient's address

specified in the MMS message. (Your phone is initially provided with the address of a Vodafone specific Postcard service centre, and its address cannot be changed.)

#### *Note*

*• This service is not available on some service providers. Please contact your service provider for more information.*

#### To Create a New Postcard

#### <sup>→</sup> *"Multimedia"* → *"Postcard"*

- **1.** Select "Saved Pictures".
- **2.** Select a picture you wish to use for a postcard.
- **3.** Enter your message.
- **4.** Enter the following information for the recipient. See the note below for details.
	- Name Postal Code
	- Additional Info County / City
	- House No. / Street Country
- **5.** Press [Options] and select "Send".

#### *Note*

- *Instead of performing step 1, you can use data taken with the "Take Picture" option.*
- *The items Name, House No. / Street and Postcode are necessary to complete sending Postcards.*

*• Information for a recipient Name (mandatory):*

> *Name of the recipient for a postcard up to 50 characters*

*Additional Info (optional):*

*Additional information of the recipient up to 50 characters*

*House No. / Street (mandatory):*

*Number and Street up to 50 characters*

*Postcode (mandatory):*

*Postal code up to 60 characters County / City (optional):*

> *State, province, and region up to 50 characters*

*Country (optional):*

*Country up to 20 characters*

- *The items displayed differ according to the service. Please contact your service provider for more information. When the item, "Country" is not displayed, you cannot send Postcards overseas.*
- *Files in Animation GIF format cannot be used for the Postcards service.*
- *The picture quality of Postcards varies depending on the picture size.*

# **Text (SMS) (M 4-3)**

## About Text Messaging

The Short Message Service (SMS) allows you to send text messages of up to 1024 characters to other GSM users.

## To Use SMS with Your Phone

Messages longer than 160 characters may be composed. During sending, the messages are split. If the receiver has a suitable phone the message recombines when received, if not your message will be seperated into several messages.

You can send or receive SMS even if you are talking on the phone.

You can also use Text Templates to help you compose SMS.

## <span id="page-58-0"></span>**Creating and Sending a New SMS (M 4-3-1)**

## <sup>→</sup> *"Text Message"* → *"Create Message"*

**1.** Enter your message.

To use the text template, move the cursor to the point you wish to insert the template. Press [Options] and select "Text Template" and then select the desired template.

- **2.** Enter the phone number of the recipient.
- **3.** Select "Send".

The phone begins the sending process and the SMS is sent. After the message has been sent, the message is added to the Sent box. To save the message in the Drafts box without sending it, select "Save to Drafts".

## *Tip*

*• You can use the phone number from the Contacts List. ([p. 38](#page-39-1))* 

*To use a phone number in the Contacts List, press [Contacts] in step 2.*

*• To add more recipients, select "Add Contact" in step 3. Select an item number for adding the recipient's phone number. Then enter the phone number.*

## **Reading SMS**

#### Incoming Messages

The SMS indicator  $\left(\frac{1}{2}\right)$  will appear when an incoming message arrives.

- **1.** When you receive a SMS, press  $\bigcap$  during standby.
- **2.** Select the message you wish to view.

The sender's phone number and a part of the message are displayed. When the sender's phone number is stored in the Contacts List, the sender's name is displayed instead of the phone number. Messages that are marked with "say" denote unread messages. If the Inbox, Sent box or Drafts box is full, "**<sup>2</sup>**" is displayed. Delete unnecessary messages.

- **3.** Scroll the screen to read the message.
- **4.** Press  $\sqrt{e}$  when finished.

#### **Extracting Phone Numbers from the Received Messages and Making a Call**

You can make a call using the phone number embedded in the received SMS message.

## $\Box \Box \rightarrow$  "Text Message"  $\rightarrow$  "Inbox"

**1.** Select the message from which you wish to extract phone numbers.

**2.** Press [Options] and select "Extract Numbers".

Telephone numbers embedded in the message are displayed.

- **3.** Highlight the phone number.
- **4.** Press [Options] and select "Make Call".

To save this phone number in the Contacts List, select "Save Number".

#### Setting Up SMS (M 4-3-5)

To Set Up the Service Centre Address

#### <sup>→</sup> *"Text Message"* → *"Settings"* → *"Message Centre"*

**1.** Enter the centre phone number.

If you wish to enter a country code for a message to an international number, press and hold  $\equiv$  until a "+" sign is displayed.

#### Message Lifetime

This indicates the number of days and hours for which a message you send may remain undelivered to the message recipient.

During this period, the message service centre will continually try to deliver the message to the recipient.

#### <sup>→</sup> *"Text Message"* → *"Settings"* → *"Message Lifetime"*

**1.** Select the validity period.

Message Format

#### <sup>→</sup> *"Text Message"* → *"Settings"* → *"Message Format"*

**1.** Select the message format.

Connection Type

<sup>→</sup> *"Text Message"* → *"Settings"* <sup>→</sup> *"Connection Type"*

**1.** Select the connection type.

# **Email (M 4-4)**

## **About Email Messaging**

The Email service allows you to send and receive Email messages and is compatible with most POP3 Email providers. Email messages of up to 2000 characters can be sent. The size of the Email messages to be received depends on Email settings.

#### <span id="page-61-0"></span>**Before You Start**

You must input the specific settings for your Email provider. If you do not have a provider, please contact your network operator who may provide the correct POP3 settings. Please note that Email settings may already be installed by your operator.

To input settings, go to "Settings", "Network", "Email Settings".

If you want to use your own existing POP3 Email provider, select an empty profile and enter the settings.

Once the settings are complete, go to "Messages", "Email", "Check Email" to download new messages. The phone will notify you if there are any new messages.

#### *Note*

*• You cannot send Email messages with files attached. If you forward Email messages with files attached, the attached files are removed.*

#### **Creating a New Email Message**

- <sup>→</sup> *"Email"* → *"Create Message"*
- **1.** Enter the message.
- **2.** Enter the Email address of the recipient.
- **3.** Select "Send".

After the message is sent, the message is moved to the Sent box.

#### *Note*

*• If a message cannot be sent for some reason, the message stays in the Outbox. To re-send the message, carry out the following:*

#### $\Box \Box \rightarrow \text{``Email''} \rightarrow \text{``Outbox''}$

- *1. Highlight the desired message.*
- *2. Press [Options] and select "send".*

#### *Tip*

- *Select "Save to Drafts" instead in step 3 to save the message without sending.*
- *Select "Subject" in step 3 to enter the subject. Up to 40 characters as the subject can be entered.*
- *Select "Add Contact" instead in step 3 to add more recipients (up to 30 recipients (for To, Cc and Bcc collectively)). Select "To", "Cc" or "Bcc" and select or enter the desired address of the recipients.*
- *You can use the Email address from the Contacts List. [\(p. 38](#page-39-1))*

*To use an Email address in the Contacts List, press [Options] and select "Contacts List" in step 2.*

## **Downloading Email Messages**

#### <sup>→</sup> *"Email"* → *"Check Email"*

**1.** When the Email messages have been downloaded to the phone, go to "Inbox" in "Email" to read them.

## **Reading an Email Message**

Incoming Messages

The Email indicator  $\left( \mathbb{R} \right)$  will appear when there are unread messages.

## $\overline{\phantom{a}} \rightarrow$  "Email"  $\rightarrow$  "Inbox"

**1.** Select the message you wish to view.

**2.** Scroll the screen to read the message.

## *Tip*

*• If you have problems downloading Email messages, please recheck the settings you have entered in ["Before You Start" on page 60.](#page-61-0)*

#### **Storing the Email Address of a Sender in the Contacts List**

#### $\Box \Box \rightarrow \text{``Email''} \rightarrow \text{``Inbox''}$

- **1.** Highlight the message from which you want to store the Email address.
- **2.** Press [Options] and select "Save Sender". For details on entering a name, see ["Add New](#page-40-1)  [Contact" on page 39.](#page-40-1)

## **Setting Up Email (M 4-4-7)**

## $\overline{\phantom{a}} \rightarrow$  "Email"  $\rightarrow$  "Settings"

- **1.** Select the item you wish to set up.
	- Download Size (Whole Message, Only Header, Smaller than first 20KB):

Controls the download size of the Email. The "Whole Message" option is limited to a maximum of 300 KB.

• Add Signature:

Opens the text template screen to add the signature.

• Reply Message (Incl. Original Mail, Excl. Original Mail):

Includes or excludes the original message when replying.

## **Cell Broadcasts (M 4-8)**

You can receive Cell Broadcast messages or general messages such as weather forecasts and traffic reports. This information is broadcast to subscribers in certain network areas.

This function may not be available on all mobile phone networks. Contact your network operator for more information.

## **Enabling/Disabling Cell Broadcasts (M 4-8-1)**

<sup>→</sup> *"Cell Broadcasts"* → *"Switch On/Off"* **1.** Select "On" or "Off".

## **Reading Cell Broadcast Messages (M 4-8-2)**

<sup>→</sup> *"Cell Broadcasts"* → *"Read Messages"*

- **1.** Select the desired subject.
- **2.** Scroll the screen to read the message.
- **3.** Press [Back].

#### **Setting Languages**

You can select your preferred language for the cell broadcast message display.

#### <sup>→</sup> *"Cell Broadcasts"* → *"Settings"* <sup>→</sup> *"Languages"*

The current language is displayed.

- 1. Press  $\bigcap$ The language list is displayed.
- **2.** Select the desired language.
- **3.** Press [Save].

#### **Subscribing to Cell Broadcasts**

Select the page of the cell broadcast message that you want.

#### <sup>→</sup> *"Cell Broadcasts"* → *"Settings"* → *"Set Info Subjects"*

- **1.** Select "Add/Remove".
- **2.** Select the desired page.
- **3.** Press [Save].

## *Tip*

*• If the desired page is not in the list that appears in step 2, select "Create Subject" in step 1, then enter the subject code to add a page. For details on the subject code, contact your service provider.*

# **Vodafone live! (M 2)**

Your phone is already configured to access Vodafone live! and the mobile internet\*.

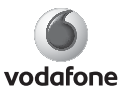

Vodafone live! is a new mobile internet portal which is your gateway to a new world of information, games, music and services.

Your phone uses GPRS, a system that is much faster than previous ways of getting information on a mobile phone. Also, the connection is 'always on' which means there is no need to wait for dialing up.

\* If you have problems getting connected, please phone Vodafone Customer Support.

Your phone contains a WAP browser used for surfing on the Mobile Internet, where you can get a lot of useful information. Normally, pages are designed for a mobile phone.

Your phone is already setup to Vodafone site for WAP/ MMS Settings.

## **Starting the WAP Browser**

**1.** Press  $\sqrt{-1}$  during standby.

## **To Exit the WAP Browser**

**1.** Press  $\sqrt{e}$  to exit the browser.

# **Navigating a WAP Page**

- $\Leftrightarrow$   $\odot$   $\odot$   $\odot$  : Move the highlights around in the screen.
- $\bullet$   $\bigcap$ : Executes the option displayed in the lower centre of the screen.
- $\boxed{-7}$ : Launches browser option menu.
- $\boxed{\frown}$ : Selects an action displayed in the lower right corner of the screen. Used to access "Vodafone live!" by opening the browser.

#### **Browser Menu**

When you are browsing, you can reach browsing options by pressing [Options].

• Edit/ Select:

Selects the link you wish to see and edit. ("Select" is displayed only when the link is highlighted.)

• Homepage:

Goes to the homepage you set in the WAP Settings.

• Add Bookmark:

Adds the site you are currently browsing to your list of bookmarks.

• View Bookmarks:

Displays a list of bookmarks.

• Save Items:

Saves pictures, sounds or video clips in the appropriate My Items folder.

• Save Page:

Saves and edits the page you are currently browsing to your list of Snap Shots.

• Enter URL:

Inputs the URL of the site you wish to go to.

• Forward:

Moves to the next URL in the history list.

- History: Displays a history list.
- Reload Page: Refreshes the contents of the WAP page.
- Advanced:
	- Show URL:

Displays the URL of the site you are currently browsing.

- Saved page: Displays a list of Snap Shots.
- Push inbox:

Displays a list of WAP push messages. You can receive push messages via WAP Services. This means that a service provider sends WAP content to your phone, without any set up.

- Settings: Includes "Downloads", etc.
- Security:
- Sets the security. • Clear...

Clears history, cache, etc.

- about...
- Exit: Exit the WAP browser.

# **My Items (M 6)**

My Items contains several types of picture, sound and video clip data. You can also transmit picture, sound and video clip data via *Bluetooth* wireless technology to OBEX-enabled phones.

#### *Note*

*• The phone can store approximately 7 Mbytes of data across Pictures, Games & More, Sounds and Videos.*

## **Pictures (M 6-1)**

Pictures that are taken by your phone's camera or images that are downloaded from mobile internet sites can be managed.

## **Viewing Pictures**

#### *"My Items"* → *"Pictures"* → *"Saved Pictures"*

**1.** Select the file you wish to view.

The selected picture is displayed.

## **Using Images as Wallpaper**

*"My Items"* → *"Pictures"* → *"Saved Pictures"* The list of pictures is displayed.

- **1.** Highlight the file you wish to use as wallpaper.
- **2.** Press [Options] and select "Set as Wallpaper".
- **3.** Press [OK].

## **Editing Pictures**

### *"My Items"* → *"Pictures"* → *"Saved Pictures"*

- **1.** Highlight the file you wish to edit.
- **2.** Press [Options] and select "Edit".
- **3.** Select the desired option:
	- "Rotate": The picture is rotated 90º anticlockwise. Press [Rotate] again for another 90º.
	- "Adjust Size": Select the desired option.
	- "Retouch": Select the retouching option.
	- "Add Frame": Select the desired frame pattern.
	- "Add Stamps": Press [Stamps] and select the desired stamp pattern. Repeat this step to add more patterns.

#### *Note*

- *The size of pictures that you can retouch is 52 dots [W]* × *52 dots [H] minimum.*
- *The size of pictures that you can add stamps to is 24 dots [W]* × *24 dots [H] minimum.*
- *Images exceeding 128 [W] or 160 [H] are saved as 128 [W]* × *160 [H] regardless of the original size.*
- *"Adjust Size" may not be available depending on the original picture and copyright issued.*

## **Sending a Picture File**

*"My Items"* → *"Pictures"* → *"Saved Pictures"*

- **1.** Highlight the file you wish to send.
- **2.** Press [Options] and select "Send".
- **3.** Select "As Multimedia", "As Postcard" or "Via Bluetooth".

For details on creating a message, see ["Creating a](#page-54-0)  [New MMS" on page 53.](#page-54-0)

#### *Note*

- *The Postcard service is not available on some service providers. Please contact your service provider for more information.*
- *Pictures protected with a copyright cannot be sent attached to a message.*

#### *Tip*

*For details on transmitting My Items data, see ["Sending My Items Data" on page 67.](#page-68-0)*

#### **Saving to Contacts List**

You can use this option only for pictures saved in the handset memory.

*"My Items"* → *"Pictures"* → *"Saved Pictures"*

- **1.** Highlight the file you wish to add to Contacts List.
- **2.** Press [Options] and select "Add to Contact".

To overwrite, select "Existing Contact" and select the data you wish to save to.

To save as a new entry, select "New Contact".

For details on entering a name, see ["Contacts List"](#page-39-1)  [on page 38.](#page-39-1)

#### **Downloading Picture Files (M 6-1-3)**

#### *"My Items"* → *"Pictures"* → *"More Pictures"*

**1.** The picture file download site is displayed.

# **Videos (M 6-2)**

Video clips that are recorded by your phone's video camera or video clips that are downloaded from mobile internet sites can be managed.

## **Playing Back Video Clip Files**

#### *"My Items"* → *"Videos"* → *"Saved Videos"*

- **1.** Select the file you wish to play back.
- 2. Press  $\bigcap$

To resume, press  $\bigcap$  again. To stop playback, press [Back].

#### *Note*

- *The volume varies depending on the Multimedia Volume settings ([p. 87\)](#page-88-0). The sound is deactivated when "Multimedia Volume" is set to "Silent". To adjust the volume, press*  $\bigtriangleup$  *(or*  $\bigtriangleup$ *)* /*the side-up key) or*  $\bigcirc$  *(or*  $\bigcirc$  */the side-down key).*
- *Video clips exceeding 128 dots [W] or 96 dots [H] can be displayed in original or half size by pressing [*×*1] or [*×*1/2].*

## **Sending a Video Clip File**

#### *"My Items"* → *"Videos"* → *"Saved Videos"*

- **1.** Highlight the file you wish to send.
- **2.** Press [Options] and select "Send".
- **3.** Select "As Multimedia" or "Via Bluetooth".

For details on creating a message, see ["Creating a](#page-54-0)  [New MMS" on page 53.](#page-54-0)

#### *Note*

*• Video clips protected with a copyright cannot be sent attached to a message.*

## **Downloading Video Clip Files (M 6-2-3)**

*"My Items"* → *"Videos"* → *"More Videos"*

The video clip file download site is displayed.

## <span id="page-68-0"></span>**Sending My Items Data**

Choose the appropriate menu. See [page 82](#page-83-0)  (Connectivity) for further information on *Bluetooth* wireless technology.

*"My Items"* → *"Pictures"* → *"Saved Pictures"*

- *"My Items"* → *"Sounds"* → *"Saved Sounds"*
- *"My Items"* → *"Videos"* → *"Saved Videos"*
- **1.** Highlight the desired file.
- **2.** Press [Options] and select "Send".
- **3.** Select "Via Bluetooth".

#### For "Via Bluetooth"

The phone starts searching for *Bluetooth* wireless technology enabled devices within 10 metres.When detected, a list of enabled devices is displayed allowing you to select the desired device. The connection can be established and the file sent.

#### *Note*

- *Pictures/Sounds/Video clips protected with a copyright cannot be sent.*
- *When pairing, you need to enter your passcode when establishing contact with a Bluetooth wireless technology enabled device for the first time.*

#### **Receiving the My Items Data**

When the phone receives the My Items data, a confirmation message appears in the standby mode screen.

**1.** Press [Yes].

The received data is registered in the corresponding My Items folder.

## *Tip*

*• For details on Bluetooth wireless settings, see ["Connectivity" on page 88.](#page-89-0)*

# **Games & More (M 6-3)**

Along with the preloaded application, downloaded applications are stored in Applications.

#### *Note*

*• Applications can store up to 10 applications.*

#### **Using Applications**

Various kinds of Vodafone specific applications can be used in this phone.

To use applications, download the applications via the mobile internet.

Some applications offer the ability to connect to a network either within a game or network based application.

#### *Note*

*• Applications may be both localised (no connectivity) and network based (using the mobile internet to update information/play games). The network may charge you more for using network-based applications. Please contact your service provider for more information.*

#### **Downloading Applications**

#### Confirmation Screen

Before downloading the application you are asked to confirm what you are about to receive.

After checking the information on the confirmation screen, the application can be downloaded.

#### *Note*

*• User authentication may be required before downloading the application on some information screens.*

# **More Games** "End". **(M 6-3-1)**

*"My Items"* → *"Games & More"* → *"More Games"* 

- **1.** Select the application you wish to download. After a WAP browser screen is displayed, the confirmation screen will appear after a while.
- **2.** Press  $\bigcirc$  to start downloading.
- **3.** Press  $\bigcirc$  when finished.

## **Executing Applications (M 6-3-2)**

*"My Items"* → *"Games & More"* → *"Applications"* Downloaded applications are sequentially displayed from the latest one.

**1.** Select the title of the application you wish to execute.

The selected application is executed. When using network connection type applications, connection to the network can be selected.

**2.** To end the application, press  $\sqrt{\alpha}$  and select

# **Sounds (M 6-4)**

The AMR data recorded by Voice Recorder is managed in Saved Sounds. The default ringtones are not contained within Saved Sounds.

- $\mathbf{H}_{\text{II}}$ : Standard MIDI format
- $\mathbf{a}$ : AMR format
- : Original voice clip (AMR format recorded in Voice Recorder)

## **Downloading Sound Files (M 6-4-1)**

## *"My Items"* → *"Sounds"* → *"More Sounds"*

The sound file download site is displayed.

## **Playing Back Sound Files**

#### *"My Items"* → *"Sounds"* → *"Saved Sounds"*

**1.** Select the file you wish to play back. To stop playback, press  $\bigcap$ .

#### *Note*

- *This option may not be available in all regions.*
- *The volume varies depending on the Multimedia Volume settings [\(p. 87](#page-88-0)). The sound is deactivated when "Multimedia Volume" is set to "Silent".*

## **Using the Sound Files as Ringtone**

#### *"My Items"* → *"Sounds"* → *"Saved Sounds"*

- **1.** Highlight the file you wish to use as ringtone.
- **2.** Press [Options] and select "Set as Ringtone". The selected sound is automatically used for the ringtone of the current Profiles.

#### *Note*

*• Files in AMR format cannot be used for the ringtone.*

#### **Assigning a Ringtone to Each Contact List Entry**

#### *"My Items"* → *"Sounds"* → *"Saved Sounds"*

- **1.** Highlight the sound you wish to use as the ringtone of the assigned contact.
- **2.** Press [Options] and select "Add to Contact".

The selected sound is automaatically used when the contact call you.
#### **Sending a Sound File with MMS**

#### *"My Items"* → *"Sounds"* → *"Saved Sounds"*

- **1.** Highlight the file you wish to send.
- **2.** Press [Options] and select "Send".
- **3.** Select "As Multimedia".

If you select your original ringtone in step 1, perform the following.

**4.** Select the file format "MIDI".

For details on creating a message, see ["Creating a](#page-54-0)  [New MMS" on page 53](#page-54-0).

#### *Note*

*• Sounds protected with a copyright cannot be sent attached to a message.*

## **Bookmarks (M 6-5)**

When you are browsing, press [Options] and select the appropriate option.

- To Add a Bookmark
- **1.** Press [Options] and select "New Bookmark".

#### To Access Bookmarked Pages

- **1.** Select the desired bookmark.
- **2.** Press [Options] and select "Open".
- To Edit Bookmarks
- **1.** Highlight a bookmarked page you want to edit.
- **2.** Press [Options] and select "Edit".
- **3.** Edit the title, then press  $\hat{\mathbf{\infty}}$ .
- **4.** Edit the URL address, then press  $\hat{\mathbf{\bullet}}$ .
- **5.** Press [Options], then "Save".
- To Move Bookmarks
- **1.** Highlight a bookmarked page you want to move.
- **2.** Press [Options] and select "Move Bookmark".
- **3.** Select the folder you want to place and press [Options].
- **4.** Select [Open], then "Move Here".

To Rename Folder

- **1.** Highlight a folder you want to rename.
- **2.** Press [Options], then select "Rename".
- **3.** Change the name.
- **4.** Press [Options], then select "Save".
- To Delete Bookmarks
- **1.** Highlight a bookmarked page you want to delete.
- **2.** Press [Options] and select "Delete".

# **Memory Status (M 6-6)**

This function helps you to check the memory status of My Items. Memory status covers Applications, Pictures, Sounds, and Videos.

<span id="page-73-0"></span>*"My Items"* → *"Memory Status"*

# **Games & More (M 1)**

## **More Games (M 1-1)**

You can download applications.

#### *"Games & More"* → *"More Games"*

The application download site is displayed.

- **1.** Select the application you wish to download. After a WAP browser screen is displayed, the confirmation screen will appear after a while.
- **2.** Press  $\bigcap$  to start downloading.
- **3.** Press  $\bigcirc$  when finished.

## <span id="page-74-0"></span>**Applications (M 1-2)**

The list of Java™ applications is displayed.

Downloaded applications are displayed in order starting from the latest one.

## **Executing Applications**

For details on executing applications, see ["More](#page-70-0)  [Games" on page 69](#page-70-0).

### **Application Detail**

The application detail displays the title, version, size and description of the application for your reference.

### **Setting Permission**

When using Java™ applications that access the network, online security for monetary transactions can be set with this option.

To Select the Function and Confirmation Method

#### *"Games & More"* → *"Applications"*

- **1.** Highlight the desired Java™ application.
- **2.** Press [Options] and select "Permission".
- **3.** Select "Network Access" to set how the Java™ application accesses the network.
- **4.** Select the desired confirmation method.

Always Connect: Allows the Java™ application access without confirmation

- First Time: Informs you when the Java™ application accesses the network for the first time. If access is allowed, no more confirmations are made until you delete the application.
- Per Session: Informs you when the Java™ application accesses the network for the first time. If access is allowed, no more confirmations are made until the application finishes operation.

Per Access: Informs you every time the Java™ application accesses the network regardless of whether or not access is allowed.

Never Connect: Prevents the Java™ application from accessing the network and no confirmation is made.

To Reset Permissions

You can reset all permissions you made

*"Games & More"* → *"Applications"*

- **1.** Highlight the desired Java™ applications.
- **2.** Press [Options] and select "Permission".
- **3.** Select "Reset Permissions".

## <span id="page-75-0"></span>**Settings (M 1-3)**

## **Calls & Alarms (M 1-3-1)**

You can set the priority of incoming calls and alarms while an application is operating.

### *"Games & More"* → *"Settings"* → *"Calls & Alarms"*

- **1.** Select "Incoming Call" or "Alarm".
- **2.** Select methods.
- "Call Priority" or "Call Notice":

The application is suspended automatically, and you can receive a call, or the alarm will sound. After finishing the call or the alarm ends, the suspend icon  $\left( \frac{1}{2} \right)$  is displayed letting you know there is a suspended application.

• "Alarm Priority" or "Alarm Notice": Caller's information is displayed on the upper part of the screen while the application continues. If you press  $\lceil \cdot \rceil$ , the application is suspended, and you can receive a call. After finishing the call, the suspend icon  $(\Box)$  is displayed letting you know there is a suspended application.

### **Sound Volume (M 1-3-2)**

You can set the volume of the application such as sound effect to one of the five levels or silent. When ["Power](#page-88-0)  [On Sound / Power Off Sound" \(p. 87\)](#page-88-0) is set to "Silent", this setup has priority.

*"Games & More"* → *"Settings"* → *"Sound Volume"* The current volume level is displayed.

**1.** Press  $\hat{\triangle}$  (or  $\hat{\diamond}$ ) to increase the volume or press  $\odot$  (or  $\odot$ ) to decrease the volume and then press ∩.

## **Backlight (M 1-3-3)**

*"Games & More"* → *"Settings"* → *"Backlight"* <sup>→</sup> *"Switch On/Off"*

**1.** Select from "On" or "Off".

- "On": Lit while the application is operated.
- "Off": Unlit while the application is operated even if a key is pressed.

#### To Set the Blink Operation

This setting enables the backlight to be controlled by the application. If set to "Off", the backlight cannot be turned on from the application.

*"Games & More"* → *"Settings"* → *"Backlight"* <sup>→</sup> *"Blink"*

**1.** Select "On" or "Off".

#### **Vibration (M 1-3-4)**

When the vibration is set in the application, you can choose whether the operation is enabled or disabled.

#### *"Games & More"* → *"Settings"* → *"Vibration"*

**1.** Select from "On" or "Off".

To Reset All Items in Settings Menu (M 1-3-5)

#### *"Games & More"* → *"Settings"* → *"Set to Default"*

**1.** Enter your handset code. The default handset code is "0000".

## **Java™ Information (M 1-4)**

The information about the licenses belonging to Java™ is displayed.

# **Applications (M 3)**

## <span id="page-77-1"></span>**SIM Application (M 3-1)**

You can refer to the information on the SIM. Contact your service provider for further details.

## <span id="page-77-0"></span>**Alarms (M 3-2)**

## **Setting the Alarms**

The alarm function allows you to be alerted at a specified time.

Note that the alarm may not function correctly if the clock has not been set to the correct time.

#### *Note*

- *The alarm functions even if the phone is switched off.*
- *The alarm will not ring when "Ringer Volume" ([p. 84](#page-85-0)) is set to "Silent".*

#### *"Applications"* → *"Alarms"*

- **1.** Select the blank setting.
- **2.** Enter the desired time.
- To Change the Type of Alarm Tone
- **3.** Select "Set Alarm Tone".
- **4.** Select "Tone".
- **5.** Select "Preset Sounds" or "My Sounds".

**6.** Select the desired tone.

For details on selecting a tone, see ["Assigning](#page-86-0)  [Ringtone" on page 85.](#page-86-0)

#### To Change the Vibration of Alarm Tone

- **7.** Select "Vibration".
- **8.** Select "On" or "Off".

For details on selecting vibration, see ["Vibration"](#page-86-1)  [on page 85.](#page-86-1)

To Change the Duration of Alarm Tone

**9.** Select "Duration".

**10.**Enter the desired time (02-59).

**11.**Press [Back].

- To Set the Repeating Option
- **12.**Select "Repeat Daily".
- **13.**Select "On" or "Off".

**14.**Press [Save].

#### **76 Applications**

#### **Editing the Alarm Setting**

*"Applications"* → *"Alarms"* **1.** Select the desired setting and edit it.

#### **Resetting an Alarm Setting**

*"Applications"* → *"Alarms"* **1.** Select the alarm you wish to reset.

**2.** Select "Reset Alarm".

#### **Resetting All Alarm Settings**

*"Applications"* → *"Alarms"* → *"Clear All"*

## <span id="page-78-0"></span>**Calculator (M 3-3)**

The calculator function performs the 4 arithmetic calculations using up to 9 digits.

#### *"Applications"* → *"Calculator"*

The calculator is displayed.

Key operations for calculation are as follows.

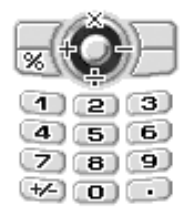

To enter a decimal point, press  $\uparrow$ . To enter arithemetal symbols, press 4 arrow keys and left soft key, as below:

$$
\textcircled{\hskip 1pt\bullet} \mathord{:}\mathbf{x} \quad \textcircled{\hskip 1pt\bullet} \ \mathord{:\hskip 1pt\bullet} \quad \textcircled{\hskip 1pt\bullet} \ \mathord{:\hskip 1pt\bullet} \quad \textcircled{\hskip 1pt\bullet} \ \mathord{:\hskip 1pt\bullet} \quad \textcircled{\hskip 1pt\bullet} \ \mathord{:\hskip 1pt\bullet} \quad \textcircled{\hskip 1pt\bullet} \ \mathord{:\hskip 1pt\bullet} \quad \textcircled{\hskip 1pt\bullet} \quad \mathord{\mathord{:\hskip 1pt\bullet}} \quad \textcircled{\hskip 1pt\bullet} \quad \mathord{\mathord{:\hskip 1pt\bullet}} \quad \textcircled{\hskip 1pt\bullet} \quad \mathord{\mathord{:\hskip 1pt\bullet}} \quad \textcircled{\hskip 1pt\bullet} \quad \mathord{\mathord{:\hskip 1pt\bullet}} \quad \textcircled{\hskip 1pt\bullet} \quad \mathord{\mathord{:\hskip 1pt\bullet}} \quad \textcircled{\hskip 1pt\bullet} \quad \mathord{\mathord{:\hskip 1pt\bullet}} \quad \textcircled{\hskip 1pt\bullet} \quad \mathord{\mathord{:\hskip 1pt\bullet}} \quad \textcircled{\hskip 1pt\bullet} \quad \mathord{\mathord{:\hskip 1pt\bullet}} \quad \textcircled{\hskip 1pt\bullet} \quad \mathord{\mathord{:\hskip 1pt\bullet}} \quad \textcircled{\hskip 1pt\bullet} \quad \mathord{\mathord{:\hskip 1pt\bullet}} \quad \textcircled{\hskip 1pt\bullet} \quad \mathord{\mathord{:\hskip 1pt\bullet}} \quad \mathord{\mathord{:\hskip 1pt\bullet}} \quad \mathord{\mathord{:\hskip 1pt\bullet}} \quad \mathord{\mathord{:\hskip 1pt\bullet}} \quad \mathord{\mathord{:\hskip 1pt\bullet}} \quad \mathord{\mathord{:\hskip 1pt\bullet}} \quad \mathord{\mathord{:\hskip 1pt\bullet}} \quad \mathord{\mathord{:\hskip 1pt\bullet}} \quad \mathord{\mathord{:\hskip 1pt\bullet}} \quad \mathord{\mathord{:\hskip 1pt\bullet}} \quad \mathord{\mathord{:\hskip 1pt\bullet}} \quad \mathord{\mathord{:\hskip 1pt\bullet}} \quad \mathord{\mathord{:\hskip 1pt\bullet}} \quad \mathord{\mathord{:\hskip 1
$$

To clear the entered number or operand, press [Clear].

To do the calculations, press  $\bigcap$ .

To start a new calculation, press [Clear].

## **Voice Recorder (M 3-4)**

This allows you to record a voice clip of up to 30 seconds, which can be sent within a multimedia message. The recorded voice clip is registered in Saved Sounds. Voice clips are saved in ".amr" format.

## **Recording a Voice Clip**

#### *"Applications"* → *"Voice Recorder"*

**1.** Press  $\bigcap$  to start recording.

To stop recording before the recording time is over, press  $\bigcap$ .

**2.** Select "Save" to save the voice clip.

To play back the recorded voice clip, select "Playback".

To record a voice clip again, press [Cancel].

## *Note*

*• The volume varies depending on the Multimedia Volume settings [\(p. 87](#page-88-0)). The sound is deactivated when "Multimedia Volume" is set to "Silent". To adjust the volume, press*  $\hat{\triangle}$  *(or*  $\hat{\triangleright}$  */the side-up key) or*  $\bigcirc$  *(or*  $\bigcirc$  */the side-down key).* 

## *Tip*

*• You can also activate Voice Recorder by pressing*   $\bigcap$ , then  $\lceil \cdot \rceil$  during standby.

## **Sending Voice Clips**

## *"Applications"* → *"Voice Recorder"*

- **1.** Press  $\bigcap$  to start recording.
- **2.** Press  $\bigcap$  to stop recording.
- **3.** Select "Save and Send".

For details on creating a message, see ["Creating a New](#page-54-0)  [MMS" on page 53.](#page-54-0)

### *Note*

*• "Save and Send" is not displayed after recording in extended voice mode.*

## <span id="page-79-0"></span>**Phone Help (M 3-5)**

You can view the help list and use it to guide you in the phone's functions.

#### *"Applications"* → *"Phone Help"*

1. Press  $\hat{\bullet}$  or  $\hat{\bullet}$ .

# <span id="page-80-0"></span>**Calendar (M 7)**

Calendar allows you to easily schedule appointments or events, which are associated with the date and time.

These entries can also be sent via *Bluetooth* wireless technology to a PC to share the same schedules.

## **Creating a New Entry**

### *"Calendar"*

- **1.** Highlight the desired day to which you want to add an event.
- **2.** Press [Options] and select "New Entry".
- **3.** Select from "Appointment", "All Day Event" or "Anniversary".
- To Set an Appointment
- **1.** Select the subject field and enter the subject.
- **2.** Select the start time field and enter the desired time.
- **3.** Select the duration.
- **4.** Select the reminder field and select the desired option.

When selecting "Off" for the reminder option, go to step 10.

- **5.** Select "Tone".
- **6.** Select "Preset Sounds" or "My Sounds".

**7.** Select the desired tone.

For details on selecting a tone, see ["Assigning](#page-86-0)  [Ringtone" on page 85](#page-86-0).

- **8.** Select "Vibration" and select from "On" or "Off".
- **9.** Select "Duration" and enter the desired time.

**10.**Select the location field and enter the location.

**11.**Press [Save].

#### *Note*

- *The reminder functions even if the phone is switched off.*
- *The reminder will not sound when "Ringer Volume" ([p. 84\)](#page-85-0) is set to "Silent".*

To Set an All Day Event

- **1.** Select the subject field and enter the subject.
- **2.** Select the date field and select the desired date.
- **3.** Select the location field and enter the location.
- **4.** Press [Save].

To Set an Anniversary

- **1.** Select the anniversary option from "Ann by Date" or "Ann by Day".
- **2.** (For "Ann by Date")

Select the subject field and enter the subject. Select the date field and select the desired date (month and day).

Select the location field and enter the location. (For "Ann by Day")

Select the subject field and enter the subject.

Select the day field and select the desired day (day of the week and month).

Select the location field and enter the location.

**3.** Press [Save].

## **Sending a Schedule Entry**

#### *"Calendar"*

- **1.** Select the day including schedule entries you wish to send.
- **2.** Highlight the desired entry you wish to send.
- **3.** Press [Options] and select "Send" and "via Bluetooth".

#### For "Via Bluetooth"

The phone starts searching for *Bluetooth* wireless technology enabled devices within 10 metres.

When detected, a list of enabled devices is displayed allowing you to select the desired device. The connection can be established and the entry sent.

#### **Receiving a Schedule Entry**

When the phone receives a schedule entry, a confirmation message appears.

**1.** Press [Yes].

The received entry is registered in the Calendar. Press [No] to reject.

## *Tip*

*• For details on making Bluetooth wireless settings, see ["Connectivity" on page 88](#page-89-0).*

### **Viewing an Entry**

#### *"Calendar"*

**1.** Select the day you wish to view. The daily view is displayed.

#### To Search By Date

- **1.** In the monthly or daily view, press [Options].
- **2.** Select "Go to".
- **3.** Select "Today" to display today or "Enter date" to enter the desired date.
- To Search By Subject
- **1.** In the monthly or daily view, press [Options].
- **2.** Select "Find".
- **3.** Enter the desired text.

### To Change the Week Format

- **1.** In the monthly view, press [Options].
- **2.** Select "Week Format".
- **3.** Select "Monday-Sunday" or "Sunday-Saturday".

### **Deleting Entries**

- **1.** In the monthly or daily view, press [Options].
- **2.** Select "Delete".
- **3.** Select the desired option.
- "This Appointment" (daily view only): Deletes the selected appointment.
- "All This Day": Deletes all entries for the selected day.
- "All This Month": Deletes all entries for the selected month.
- "Up to Last Month":

Deletes all entries before this month.

• "All Schedules": Deletes all entries in this application.

# **Settings (M 9)**

## **Setting the Display (M 9-1)**

You can change the settings of the screen.

## <span id="page-83-0"></span>**Wallpaper (M 9-1-1)**

For the standby screen, 3 pictures are provided.

Pictures taken with the digital camera or images downloaded from a WAP site can be used for wallpapers.

## **Setting My Pictures**

*"Settings"* → *"Display"* → *"Wallpaper"* → *"My Pictures"*

- **1.** Select the desired picture.
- **2.** After displaying the picture, press  $\bigcap$ .
- **3.** Specify the area you wish to display using the navigation keys.

#### *Note*

*• Some pictures cannot be used because of their picture and data types.*

## **Assigning the Pictures (M 9-1-2)**

Pictures can be displayed when turning the power on or off, when receiving an incoming call, or when operating the alarm.

Pictures taken by a digital camera or images downloaded from a WAP site can be used.

To Set Built-in Pictures *"Settings"* → *"Display"* → *"Graphics"*

- **1.** Select the desired situation to set the picture.
- **2.** Select "Preset Animation" when you select "Power On" or "Power Off" in step 1. Select "Pattern 1", "Pattern 2" or "Pattern 3" when you select "Alarm" in step 1.
- To Set My Pictures
- *"Settings"* → *"Display"* → *"Graphics"*
- **1.** Select the desired situation to set the picture
- **2.** Select "My Pictures".
- **3.** Select the desired picture.
- **4.** After displaying the picture, press  $\bigcap$ .
- **5.** Specify the area you wish to display using the navigation keys.

#### *Note*

*• Some pictures cannot be used because of their picture and data types.*

## <span id="page-84-2"></span>**Setting the Greeting Message (M 9-1-3)**

You can set the message which will appear when the phone is turned on.

#### *"Settings"* → *"Display"* → *"Greeting Message"*

- **1.** Select "Switch On/Off".
- **2.** Select "On" or "Off".
- **3.** Select "Edit Message" and enter the message.

Up to 16 characters can be stored as a message. For details on entering characters, see ["Entering](#page-36-0)  [Characters" on page 35](#page-36-0).

## <span id="page-84-4"></span>**Showing the Clock (M 9-1-4)**

You can display the current date and/or time on the standby screen.

```
"Settings" → "Display" → "Show Clock"
```
<span id="page-84-0"></span>**1.** Select from "Time Only", "Date & Time" or "Off".

## **Backlight (M 9-1-5)**

You can turn the backlight of the screen on or off when you press the keypad or the optional Cigarette Lighter Charger is connected to the phone.

You can change the time the backlight is on for, which will help conserve battery life.

## *Tip*

*• When you purchase this phone, Backlight is set to 10 seconds.*

To Select the Backlight Time Out

#### *"Settings"* → *"Display"* → *"Backlight"* → *"Time Out"*

**1.** Select the desired time. Select "Off" to turn it off.

#### <span id="page-84-1"></span>**Adjusting the Brightness of the Backlight (M 9-1-6)**

You can adjust the brightness of the backlight of the screen from 4 levels.

#### *"Settings"* → *"Display"* → *"Brightness"*

**1.** Adjust the brightness by pressing  $\bigotimes$  (Light) and  $\odot$  (Dark) for maximum clarity.

2. Press  $\bigcap$ .

## <span id="page-84-3"></span>**Display Setting Reset (M 9-1-7)**

The display settings can be reset to their default settings.

### *"Settings"* → *"Display"* → *"Set to Default"*

**1.** Enter your handset code. The default handset code is "0000".

## **Sound (M 9-2)**

You can use this menu to check or edit the current Profiles settings.

## **Profiles (M 9-3)**

Tone sound and vibration settings can be customised for each profile according to your environment.

There are 5 profiles including one user definable profile: Normal, Meeting, Activity, Headset and Silent.

## <span id="page-85-2"></span>**Activating a Profile**

## *"Settings"* → *"Profiles"*

**1.** Select the desired profile.

#### *Note*

*• When a profile is set, the corresponding icon described on [page 27](#page-28-0) is displayed on the standby screen.* 

### *Tip*

• Press and hold **the study of the Settings** *• Press and hold*  $\overline{a}$ *switch Profiles settings between Normal and Silent mode during standby.* 

## <span id="page-85-3"></span>**Customising Profile**

## *"Settings"* → *"Profiles"*

- **1.** Highlight the profile you wish to customise.
- **2.** Press [Options] and select "Personalise".
- **3.** Select the setting you wish to customise and change as desired.

For details about settings, see [pages 84](#page-85-1) to [88.](#page-89-1)

<span id="page-85-4"></span>**4.** Press [Save] when finished.

## **Resetting Profile Settings**

#### *"Settings"* → *"Profiles"*

- **1.** Highlight the profile you wish to reset.
- **2.** Press [Options] and select "Set to Default".
- **3.** Enter your handset code. The default handset code is "0000".

### <span id="page-85-1"></span><span id="page-85-0"></span>**Ringer Volume**

You can adjust the ringer volume to one of 6 levels or a step tone.

#### *"Settings"* → *"Profiles"*

- **1.** Highlight the profile you wish to customise.
- **2.** Press [Options] and select "Personalise".
- **3.** Select "Ringer Volume".

The current volume level is displayed.

**4.** Press  $\hat{\triangle}$  (or  $\hat{\triangle}$ ) to increase the ringer volume or press  $\hat{\mathbf{\bullet}}$  (or  $\hat{\mathbf{\bullet}}$ ) to decrease the ringer volume and then press  $\bigcap$ .

To select "Step Tone", press  $\hat{a}$  (or  $\hat{b}$ ) at level 5. To select "Silent", press  $\bigotimes$  (or  $\bigcirc$ ) at level 1.

#### <span id="page-86-2"></span><span id="page-86-0"></span>**Assigning Ringtone**

You can select the ringtone from 28 tones including 5 patterns, 3 alerts, 10 sound effects and 10 melodies. You can also select a sound in Saved Sounds as the default ringtone excluding the AMR format.

#### *"Settings"* → *"Profiles"*

- **1.** Highlight the profile you wish to customise.
- **2.** Press [Options] and select "Personalise".
- **3.** Select "Assign Ringtone".
- **4.** Select "Preset Sounds" or "My Sounds".
- **5.** Select the ringtone you wish to use.

To hear the demo play, press  $\bigcap$ . To stop playing, press  $\bigcirc$  again.

**6.** Press [Options] and select "Assign".

#### *Note*

*• If you delete a ringtone that uses a sound in Saved Sounds, the default ringtone is set.*

#### <span id="page-86-3"></span><span id="page-86-1"></span>**Vibration**

When the vibration option is set on, the phone will vibrate for incoming calls regardless of the ringer volume and tone settings.

#### *"Settings"* → *"Profiles"*

- **1.** Highlight the profile you wish to customise.
- **2.** Press [Options] and select "Personalise".
- **3.** Select "Vibration".
- **4.** Select from "On", or "Off".

#### <span id="page-86-4"></span>**Alerts**

You can personalise profiles for alerts including warning tone, message alert and low battery alert.

### **Warning Tone**

Your phone emits the warning tone when an error occurs.

#### *"Settings"* → *"Profiles"*

- **1.** Highlight the profile you wish to customise.
- **2.** Press [Options] and select "Personalise".
- **3.** Select "Alerts".
- **4.** Select "Warning Tone".
- **5.** Select "Switch On/Off".
- **6.** Select "On" or "Off".
- **7.** Select "Volume" and select from "High", "Middle" or "Low".
- **8.** Select "Tone" and select "Preset Sounds" or "My Sounds".
- **9.** Select the desired tone.

For details on selecting a tone, see ["Assigning](#page-86-2)  [Ringtone" on page 85](#page-86-2).

### **Message Alert**

When receiving messages, special ringtones can be set.

#### *"Settings"* → *"Profiles"*

- **1.** Highlight the profile you wish to customise.
- **2.** Press [Options] and select "Personalise".
- **3.** Select "Alerts".
- **4.** Select "Message Alert".
- **5.** Select from "Multimedia", "Text" or "WAP".
- **6.** Select "Volume" and select the desired volume.
- **7.** Select "Sound" and select "Preset Sounds" or "My Sounds".
- **8.** Select the desired ringtone.

For details on selecting a ringtone, see ["Assigning](#page-86-2)  [Ringtone" on page 85.](#page-86-2)

**9.** Select "Vibration" and select from "On", or "Off". For details on selecting vibration, see ["Vibration"](#page-86-3)  [on page 85.](#page-86-3)

#### **Low Battery Alert**

Adjust the volume of the alert when the battery becomes low.

#### *"Settings"* → *"Profiles"*

- **1.** Highlight the profile you wish to customise.
- **2.** Press [Options] and select "Personalise".
- **3.** Select "Alerts".
- **4.** Select "Low Battery Alert".
- **5.** Select from "High", "Middle", "Low" or "Silent".

### <span id="page-88-1"></span>**Keypad Tones**

When the keypad tone is set on, you will hear a confirmation tone each time a key is pressed.

#### *"Settings"* → *"Profiles"*

- **1.** Highlight the profile you wish to customise.
- **2.** Press [Options] and select "Personalise".
- **3.** Select "Keypad Tones".
- **4.** Select "Switch On/Off".
- **5.** Select "On" or "Off".
- **6.** Select "Volume" and select from "High", "Middle" or "Low".
- **7.** Select "Tone" and select from keytone 1, keytone 2, keytone 3 and key tone 4.
- **8.** Select the desired tone.

For details on selecting the tone, see ["Assigning](#page-86-2)  [Ringtone" on page 85](#page-86-2).

## <span id="page-88-0"></span>**Power On Sound / Power Off Sound**

The phone can be set to emit a sound when it is switched on or off. You can define the volume, duration and the melody to be used for this task.

#### *"Settings"* → *"Profiles"*

- **1.** Highlight the profile you wish to customise.
- **2.** Press [Options] and select "Personalise".
- **3.** Select "Power On Sound" or "Power Off Sound".
- **4.** Select "Switch On/Off".
- **5.** Select "On" or "Off".
- **6.** Select "Volume" and select the desired volume.
- **7.** Select "Sound" and select "Preset Sounds" or "My Sounds".
- **8.** Select the desired sound. For details on selecting a sound, see ["Assigning](#page-86-2)  [Ringtone" on page 85](#page-86-2).

## <span id="page-89-1"></span><span id="page-89-0"></span>**Connectivity (M 9-4)**

By configuring the settings in this menu, you can connect to *Bluetooth* wireless technology enabled phones, as well as PCs.

### <span id="page-89-2"></span>**Using the Bluetooth Wireless Function (M 9-4-1)**

To Turn On or Off

# *"Settings"* → *"Connectivity"* → *"Bluetooth"* <sup>→</sup> *"Switch On/Off"*

**1.** Select "On" or "Off".

The *Bluetooth* wireless setting is activated, and "<sup>1</sup>  $\mathbb{R}$ " is displayed.

### To Search for Devices to be Paired

For using the *Bluetooth* wireless function, you need to search for other *Bluetooth* wireless technology enabled devices to establish contact with your phone. Keep your phone within a distance of 10 metres before searching.

#### *"Settings"* → *"Connectivity"* → *"Bluetooth"* <sup>→</sup> *"Search for Devices"*

The phone starts searching for devices within 10 metres.

- **1.** Select the desired device for pairing.
- **2.** Enter the device passcode.

#### *Note*

*• Pairing means "Authentication".*

- *The users of two devices with Bluetooth wireless technology should agree on the same passcode for both devices in order to pair them.*
- *The passcode is used just once, there is no need to remember it. The passcode can be different each time the devices are connected.*
- *Devices that do not have a user interface have a factory-set passcode (i.e. headsets and car kits - see the device user guide).*
- *If the Bluetooth wireless function is off before searching, the phone turns the Bluetooth wireless function on automatically and starts searching.*
- *When you wish to perform the device search again, the device list where all devices searched will be displayed when selecting "Search for Devices" again in step 1. Highlighting "New Devices" at the top of the list and pressing*  $\bigcirc$  *will resume the new search and refresh the list.*
- *You can only select one device for pairing. To change the paired device else, see "Handsfree Devices" on this page.*

#### Handsfree Devices

You can activate, rename, and delete the paired handsfree device in the list.

To Activate a Device

*"Settings"* → *"Connectivity"* → *"Bluetooth"* <sup>→</sup> *"Handsfree Devices"*

**1.** Select the device you wish to activate.

To Rename a Device

#### *"Settings"* → *"Connectivity"* → *"Bluetooth"* <sup>→</sup> *"Handsfree Devices"*

**1.** Highlight the device you wish to rename.

**2.** Press [Options] and select "Change Name".

**3.** Rename the device.

To Clear a Device Name

*"Settings"* → *"Connectivity"* → *"Bluetooth"* <sup>→</sup> *"Handsfree Devices"*

- **1.** Highlight the device you wish to clear.
- **2.** Press [Options] and select "Delete".

#### Paired Devices

You can rename and delete the paired device in the list.

### **Bluetooth Wireless Settings**

With this setting you can rename your phone, prevent other devices from recognising your phone, and turn the *Bluetooth* wireless function off automatically to save battery power, etc.

To Rename Your Phone

You can rename your phone. The name is shown on other devices when your phone is detected.

*"Settings"* → *"Connectivity"* → *"Bluetooth"* <sup>→</sup> *"Settings"* → *"Device Name"*

**1.** Enter the new device name.

To Show or Hide Your Phone

*"Settings"* → *"Connectivity"* → *"Bluetooth"* <sup>→</sup> *"Settings"* → *"Visibility"*

**1.** Select the desired visibility settings. "Show My Phone": Allows other devices to recognize your phone. "Hide My Phone": Hides your phone from other

devices.

To Turn Off Automatically

 *"Settings"* → *"Connectivity"* → *"Bluetooth"* <sup>→</sup> *"Settings"* → *"Bluetooth Time Out"*

**1.** Select the desired time.

Your phone turns the function off automatically in the specified time.

## <span id="page-91-0"></span>**PC Software**

By connecting your phone to a PC, you can transmit pictures, sounds, video clips, and Contacts List entries. Follow the procedure to select the connection method (*Bluetooth* wireless or USB connection).

### *"Settings"* → *"Connectivity"* → *"PC Software"*

**1.** Select the desired connection type from "Data Cable" or "Bluetooth".

## **Date & Time (M 9-4-2) (M 9-5)**

You need to set the correct time and date in order for your phone's various time-based functions to work correctly.

#### *"Settings"* → *"Date & Time"* → *"Set Date/Time"*

**1.** Enter the day, month, year and time using the digit keys.

#### *Tip*

*• When you enter the time in the 12-hour format, press to switch between am and pm. The order in which the date and time is displayed is based on the format setting.*

#### **Selecting the Time Format**

*"Settings"* → *"Date & Time"* → *"Time Format"*

**1.** Select "12 hour" or "24 hour".

#### **Selecting the Date Format**

*"Settings"* → *"Date & Time"* → *"Date Format"*

**1.** Select from "D.M.Y", "M-D-Y", or "Y/M/D".

#### **Setting the Daylight Saving**

*"Settings"* → *"Date & Time"* → *"Daylight Saving"*

**1.** Select "On" or "Off".

#### **Setting the Time Zone**

*"Settings"* → *"Date & Time"* → *"Time Zone"* <sup>→</sup> *"Change Zone"*

**1.** Press  $\mathcal{L}$  or  $\mathcal{L}$  to select the home city to set.

### **Customising the Time Zone**

#### *"Settings"* → *"Date & Time"* → *"Time Zone"* → *"Set Custom Zone"*

**1.** Enter the time-zone differences using the digit keys. Pressing  $\sqrt{\cdots}$  switches between – and +.

## <span id="page-92-0"></span>**Call Settings (M 9-6)**

<span id="page-92-1"></span>Set various types of functions and services.

## **Diverts (M 9-6-1)**

This service is used to divert incoming calls to your voice mail system or to another number depending on certain conditions where you cannot answer a call.

## To Divert Calls

#### *"Settings"* → *"Call Settings"* → *"Diverts"*

- **1.** Select one of the following options.
- "All Calls": Diverts all voice calls without ringing.
- "When Busy": Diverts incoming calls when you are on a call.
- "No Answer": Diverts incoming calls if you do not answer a call within a certain period of time.
- "Not Reachable": Diverts incoming calls when your phone is out of network service or switched off.
- **2.** Select "On".
- **3.** Enter a phone number to which you wish to divert calls or search for it in the Contacts List. ([p. 38\)](#page-39-0) To use a phone number in the Contacts List, press [Contacts].
- 4. Press  $\bigcap$ .

If you select "No Answer" in step 1:

**5.** Select the period of time from 6 levels (05 to 30 seconds).

#### *Note*

*• When "All Calls" diverts set to "On", " " is displayed on the standby screen.*

#### *Tip*

*• If you select "By Service" in step 2, you can select further divert options.*

To Check the Divert Status

*"Settings"* → *"Call Settings"* → *"Diverts"*

- **1.** Select the divert option you wish to check.
- **2.** Select "Status".

You can check the status of the selected divert option.

To Cancel All Divert Settings

```
"Settings" → "Call Settings" → "Diverts" → "Cancel 
All"
```
## <span id="page-93-0"></span>**Call Waiting (M 9-6-2)**

If you wish to be able to receive another incoming call while you have a call in progress, you must activate the Call Waiting service.

*"Settings"* → *"Call Settings"* → *"Call Waiting"* **1.** Select "On", "Off" or "Status".

*Note*

*• The Call Waiting service may not be available on all mobile phone networks. Contact your network operator for more information.*

### <span id="page-93-1"></span>**Showing Your Phone Number (M 9-6-3)**

This lets you control whether to show your phone number when calling another party or not.

*"Settings"* → *"Call Settings"* → *"Show Your Number"*

**1.** Select "On", "Off" or "Status".

#### *Note*

*• Some networks do not support this service. Please check with your service provider for availability.*

## <span id="page-94-0"></span>**Restrict Calls (M 9-6-4)**

This function lets you place restrictions on incoming and outgoing calls. To activate this option you will need the specified password, which is available from your service provider.

#### *"Settings"* → *"Call Settings"* → *"Restrict Calls"*

- **1.** Select from "Outgoing Calls" or "Incoming Calls".
- Outgoing Calls: Restricts outgoing calls.
- Incoming Calls: Restricts incoming calls.
- **2.** Select one of the following options.

(For "Outgoing Calls")

- Bar Foreign Calls: Restricts all outgoing international calls.
- Bar All Outgoing Calls:

Restricts all outgoing calls except emergency calls.

• Only Local & Home: Restricts all outgoing international calls except to your home country.

(For "Incoming Calls")

• Bar All Incoming Calls:

Restricts all incoming calls.

- Bar if Abroad: Restricts all incoming calls when you are outside of the coverage from your registered network operator.
- **3.** Select one of the following options.
- "All Services": Restricts all services
- "Voice Calls": Restricts all voice calls
- "Data": Restricts all data calls
- "Fax": Restricts all fax calls
- "Messages": Restricts all messages.

messages.

- "All Except Msgs": Restricts all services except
- **4.** Select "On" or "Off".
- **5.** Enter the network password.
- To Cancel Settings

*"Settings"* → *"Call Settings"* → *"Restrict Calls"*

- **1.** Select "Outgoing Calls" or "Incoming Calls".
- **2.** Select "Cancel All".
- **3.** Enter the network password.

### **Fixed Dialing No.**

This option is available on most SIM cards of GSM mobile phones. It allows you to configure a SIM card so that it can only be used to make calls to the numbers of a predefined list.

To Enable Fixed Dialing No.

*"Settings"* → *"Call Settings"* → *"Restrict Calls"* <sup>→</sup> *"Fixed Dialing No."*

- **1.** Enter your PIN2 code. Pin2 is a second PIN code used to unlock certain features of a SIM card, such as Fixed Dialing and Call Cost metering. Not all SIM cards use the PIN2 code.
- **2.** Select "Switch On/Off".
- **3.** Select "On" or "Off".

To Add a New Name

*"Settings"* → *"Call Settings"* → *"Restrict Calls"* <sup>→</sup> *"Fixed Dialing No."*

- **1.** Enter your PIN2 code.
- **2.** Select "Edit Dial List".
- **3.** Press [Options] and select "Add New Contact".
- **4.** Add a name and a phone number.

For details on adding a name and a phone number, see ["Add New Contact" on page 39](#page-40-0).

**5.** Press [Save].

#### **Changing the Network Password**

*"Settings"* → *"Call Settings"* → *"Restrict Calls"* <sup>→</sup> *"Change Password"*

- **1.** Enter the old network password.
- **2.** Enter the new network password.
- **3.** Enter the new network password again.

If you enter the incorrect password, you are asked to enter the password again.

4. Press  $\bigcap$ 

### <span id="page-95-0"></span>**Auto Redial (M 9-6-5)**

<span id="page-95-1"></span>See ["Automatic Redialing" on page 30](#page-31-0).

## **Minute Minder (M 9-6-6)**

Minute Minder function informs you of your talk time by sounding a tone after every minute.

*"Settings"* → *"Call Settings"* → *"Minute Minder"*

**1.** Select "On" or "Off".

## <span id="page-95-2"></span>**Call Setting Reset (M 9-6-7)**

The call settings can be reset to their default settings.

### *"Settings"* → *"Call Settings"* → *"Set to Default"*

**1.** Enter your handset code. The default handset code is "0000".

#### **94 Settings**

## <span id="page-96-0"></span>**Changing the Language**

You can change the language that the phone uses to display messages.

*"Settings"* → *"Languages"*

**1.** Select the desired language.

## *Tip*

*• You can also change the input language on the text entry screen [\(p. 35](#page-36-0)).*

#### *Note*

- *If you select "Automatic" in step 1, the language preset on the SIM card is selected.*
- *If the language preset on the SIM card is not supported, then the default language of the phone is selected.*

## **Network (M 9-7) (M 9-8)**

## <span id="page-96-1"></span>**Network Settings (M 9-8-1)**

#### To Select a Network Automatically

Each time the power is turned on, your phone always tries to connect to the preferred network.

If your phone does not connect to the network, you can perform the following to establish the preferred network connection.

*"Settings"* → *"Network"* → *"Select Network"* <sup>→</sup> *"Automatic"*

To Set the Network Manually

*"Settings"* → *"Network"* → *"Select Network"* <sup>→</sup> *"Manual"*

**1.** Select the desired network.

To Add a New Network

#### *"Settings"* → *"Network"* → *"Select Network"* → *"Set Preferred"*

If there is no entry, perform the following steps.

**1.** Press "Add New" and then select the name of the network you wish to add.

If there is an entry, perform the following steps.

- **1.** Press [Options] and select "Insert".
- **2.** Choose the name of the network you wish to add.
- **3.** Press [Selecct].

To Change the Position of a Network in the Preferred List

#### *"Settings"* → *"Network"* → *"Select Network"* → *"Set Preferred"*

- **1.** Select the name of the network to change the position in the list.
- **2.** Select "Add to end".

To Delete a Network from the Preferred List

#### *"Settings"* → *"Network"* → *"Select Network"* → *"Set Preferred"*

- **1.** Select the name of the network you wish to delete.
- **2.** Press [Options] and select "Delete".

**3.** Press [Yes].

## **WAP/MMS/Email Settings**

#### *Note*

*• In normal operation, you do not need to change settings.*

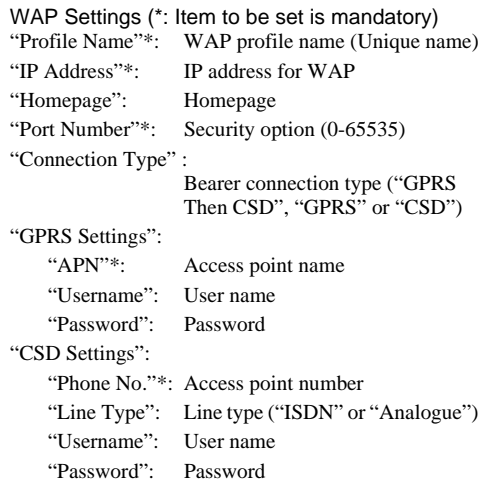

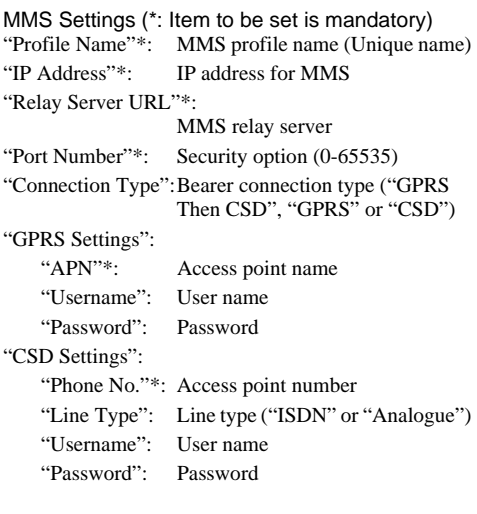

Email Settings (\*: Item to be set is mandatory) "Profile Name"\*: Email profile name (Unique name) "Email Address"\*: Email address "Return Address": Email address to which the Email message is returned when sending fails "POP3 Server": Server for receiving Email messages "Server Name"\*: Server name "User ID"\*: User ID" "Password"\*: Password "Port Number": Security option (0-65535) "SMTP Server": Server for sending Email messages "Server Name"\*: Server name "User ID": User ID "Password": Password "Port Number": Security option (0-65535) "Authentication": Authentication (Off, POP before SMTP, SMTP) "Primary DNS": Primary DNS "Secondary DNS": Secondary DNS

"Connection Type":Bearer connection type ("GPRS Then CSD", "GPRS" or "CSD")

"GPRS Settings":

- "APN"\*: Access point name
- "Username": User name
- "Password": Password

"CSD Settings":

"Phone No."\*: Telephone Number

"Line Type": Line type ("ISDN" or "Analogue")

"Username": User name

"Password": Password

To Activate the WAP/MMS/Email Profile

*"Settings"* → *"Network"*

- **1.** Select from "WAP Settings", "MMS Settings" or "Email Settings".
- **2.** Select the desired profile.

To Edit the WAP/MMS/Email Profile

*"Settings"* → *"Network"*

- **1.** Select from "WAP Settings", "MMS Settings" or "Email Settings".
- **2.** Highlight the desired profile.
- **3.** Press [Options] and select "Edit".
- **4.** Edit the desired item.

To Copy the WAP/MMS/Email Profile

- *"Settings"* → *"Network"*
- **1.** Select from "WAP Settings", "MMS Settings" or "Email Settings".
- **2.** Highlight the desired profile.
- **3.** Press [Options] and select "Copy".
- **4.** Edit the new profile name.

#### To Delete the WAP/MMS/Email Profile

*"Settings"* → *"Network"*

- **1.** Select from "WAP Settings", "MMS Settings" or "Email Settings".
- **2.** Highlight the desired profile.
- **3.** Press [Options] and select "Delete".

# <span id="page-100-2"></span>**Security (M 9-9)**

## <span id="page-100-3"></span>**Auto Keypad Lock (M 9-9-1)**

By setting this option on, your phone will lock the keypad automatically after the desired time if no operation is performed.

## *"Settings"* → *"Security"* → *"Auto Keypad Lock"*

**1.** Select the desired time.

Select "Off" to turn it off.

## <span id="page-100-1"></span><span id="page-100-0"></span>**Enabling/Disabling the PIN Code (M 9-9-2)**

If the PIN code is enabled you are asked to enter the PIN code each time the phone is switched on. Your PIN code is stored on the SIM card and you should have been made aware of the code when you purchased the SIM card. Contact your service provider for further details.

### *"Settings"* → *"Security"* → *"PIN Entry"*

- **1.** Select "On" to enable the PIN code. Select "Off" to disable it.
- **2.** Enter your PIN code.

## *Note*

*• If you enter the wrong PIN code three times in step 2, the SIM card will lock. To remove the lock, contact your service provider/SIM card vendor.*

#### To Change PIN Code

This allows you to change the PIN code stored on the SIM card. Before you change the PIN code, select "On" in step 1 in ["Enabling/Disabling the PIN Code" on](#page-100-0)  [page 99.](#page-100-0)

#### *"Settings"* → *"Security"* → *"PIN Entry"* → *"Change PIN"*

- **1.** Enter the existing PIN code.
- **2.** Enter a new PIN code.
- <span id="page-101-2"></span>**3.** Enter the new PIN code again.

## **Changing PIN2 Code (M 9-9-3)**

Pin2 is a second PIN code used to unlock certain features of a SIM card, such as Fixed Dialing and Call Cost metering. Not all SIM cards use the PIN2 code.

#### *"Settings"* → *"Security"* → *"Change PIN2"*

- **1.** Enter the existing PIN2 code.
- **2.** Enter a new PIN2 code.
- **3.** Enter the new PIN2 code again.

## <span id="page-101-1"></span>**Handset Lock (M 9-9-4)**

The Handset Lock is an additional security feature which prevents unauthorised use of the phone or certain features.

#### *"Settings"* → *"Security"* → *"Handset Lock"*

- **1.** Select "On" or "Off".
- **2.** Enter your handset code. The default handset code is "0000".

## <span id="page-101-0"></span>**Master Reset (M 9-10)**

All settings can be reset to their default settings.

#### *"Settings"* → *"Master Reset"*

**1.** Enter your handset code. The default handset code is "0000".

# **Connecting GX18 to Your PC**

You can use the following functions by connecting the GX18 to your PC using an USB port\* or *Bluetooth* wireless technology port:

- GSM/GPRS modem
- CAMagic Mobile for GX18
- \* Requires an USB Data Cable for USB port connection.

## **System Requirements**

Operating System:

Windows® 2000\*, Windows® XP\*\*, Windows Vista

\* Service Pack 4

\*\* Service Pack 2 or later

Supported Software:

Microsoft® Outlook

Interface:

USB port or *Bluetooth* wireless port CD-ROM drive

For details, see the User Guide Software which is installed within CAMagic Mobile or our web-site, http://www.sharp-mobile.com.

## **CAMagic Mobile**

You can transmit the following items between your phone and your PC, and can use Contacts List entries on your PC.

- My Items files (pictures/sounds/video clips)
- Contacts List entries
- Short messages
- Schedule entries

#### *Note*

- *Some large files may not be able to be transmitted from the PC to the phone.*
- *Applications (Camera, My Items, etc.) do not run when the phone is connected to the PC via Bluetooth wireless technology interface or USB Data Cable, you need to uninstall the previous one.*
- *If you have already installed Sharp CAMagic Mobile, you need to uninstall the previous one.*
- *If you have trouble with installation, uninstall CAMagic Mobile, restart your PC, reinstall CAMagic Mobile and restart.*
- *Connecting your phone to your PC via the USB Data Cable may not charge the battery. To charge the battery, always use the AC Charger recommended by the manufacturer.*

# <span id="page-103-0"></span>**Troubleshooting**

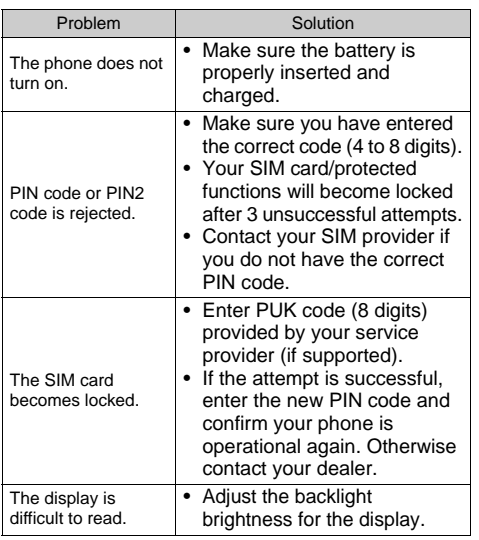

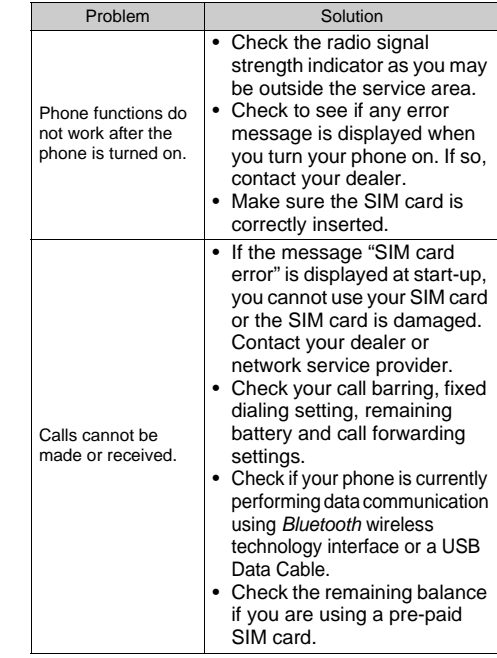

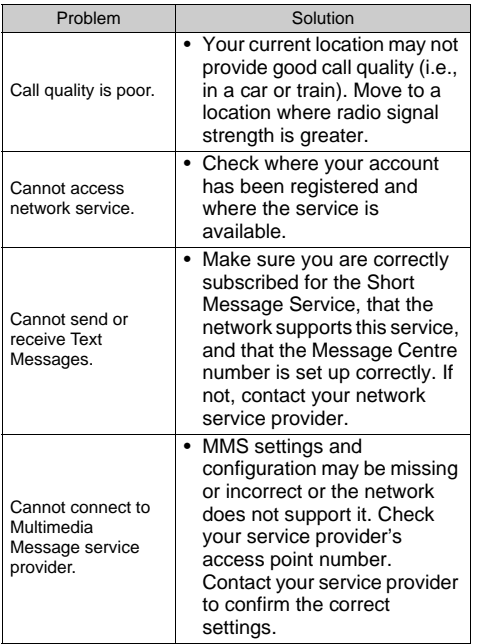

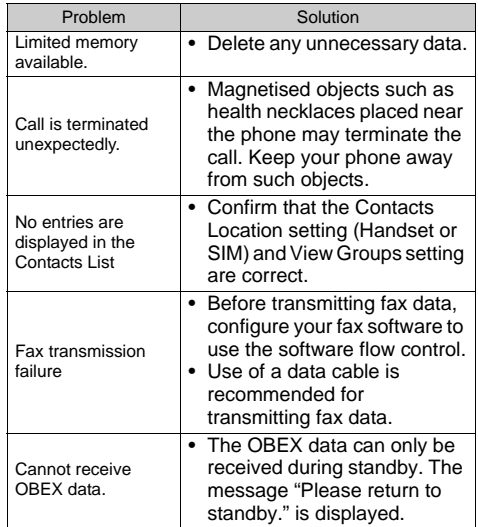

# **http://www.sharp-mobile.com**

## **Index**

## **A**

[Accessories 19](#page-20-0) [Alarms 76](#page-77-0)

#### **B**

[Battery 22](#page-23-0) [Bluetooth wireless function 88](#page-89-2)

#### **C**

[Calculator 77](#page-78-0) [Calendar 79](#page-80-0) [Call Costs 44](#page-45-0) [Call functions 29](#page-30-0) [Answering 30](#page-31-1) [Call Waiting 32](#page-33-0) [Conference Call 33](#page-34-0) [Earpiece volume 31](#page-32-0) [Making 29](#page-30-1) [Muting 34](#page-35-0) [Putting on hold 32](#page-33-1) [Redialing 30](#page-31-2) [Speed dialing 29](#page-30-2) [Call Log 42](#page-43-0) [Call settings 91](#page-92-0) [Auto Redial 94](#page-95-0) [Call Waiting 92](#page-93-0)

[Diverts 91](#page-92-1) [Minute Minder 94](#page-95-1) [Resetting 94](#page-95-2) [Restrict Calls 93](#page-94-0) [Show Your Number 92](#page-93-1) [Cell Broadcasts 62](#page-63-0) [Centre key 20,](#page-21-0) [26](#page-27-0) [Contacts List 38](#page-39-1) [Changing the list 38](#page-39-2) [Creating 39](#page-40-0) [Deleting 41](#page-42-0) [Dialing 40](#page-41-0) [Editing 41](#page-42-1) [Finding 40](#page-41-1) [Memory Status 41](#page-42-2) [Receiving an entry 42](#page-43-1) [Selecting the storage memory 38](#page-39-3) [Sending an entry 42](#page-43-2)

### **D**

[Data Counter 44](#page-45-1) [Date & Time 95](#page-96-0) [Digital camera 46](#page-47-0) [Display indicators 26](#page-27-1) [Display language 95](#page-96-0) Display settings [Backlight 83](#page-84-0) [Brightness of backlight 83](#page-84-1) [Greeting message 83](#page-84-2) [Resetting 83](#page-84-3) [Showing the clock 83](#page-84-4) [Wallpaper 82](#page-83-0)

#### **E**

[Earpiece volume 31](#page-32-0) [Email 60](#page-61-0) [Creating 60](#page-61-1) [Reading 61](#page-62-0) [Setting Up 61](#page-62-1) [Storing the Email Address of a](#page-62-2)  Sender in a Contacts List 61 [Emergency calls 29](#page-30-3) **H** [Handset code 100](#page-101-0) [Handset Lock 100](#page-101-1) **I** [Input languages 35](#page-36-1) [Input method 35](#page-36-2) [International calls 29](#page-30-4) **J** [Java™ applications 73](#page-74-0) **K**

[Keypad Lock 26](#page-27-2)

**L** [Left soft key 21](#page-22-0)

## **M**

[Master Reset 100](#page-101-0) [Memory Status 41](#page-42-2) [Memory status 72](#page-73-0) [Menu and shortcut 37](#page-38-0) [Multimedia message 53](#page-54-1) [Creating 53](#page-54-0) [Inserting attached data 54](#page-55-0) [Reading 55](#page-56-0) [Sending with Postcard 56](#page-57-0) [Storing the phone number or](#page-56-1)  Email address of a sender in the Contacts List 55 [Turning the slide show setting](#page-55-1)  on or off 54 [My Numbers \(Voice/Data/Fax\) 43](#page-44-0)

#### **N**

[Navigation keys 20](#page-21-1) [Network settings 95](#page-96-1)

#### **P**

[PC Software 90](#page-91-0) [Phone Help 78](#page-79-0) [Picture file 65](#page-66-0) [PIN code 99](#page-100-1)

[PIN2 code 100](#page-101-2) [Power on and off 25](#page-26-0) Profiles [Activating 84](#page-85-2) [Alerts 85](#page-86-4) [Customising 84](#page-85-3) [Keypad tones 87](#page-88-1) [Multimedia Volume 87](#page-88-0) [Power Off Sound 87](#page-88-0) [Power On Sound 87](#page-88-0) [Resetting 84](#page-85-4) [Ringer volume 84](#page-85-0) [Ringtone 85](#page-86-0) [Vibration 85](#page-86-1)

#### **R**

[Right soft key 21](#page-22-1)

### **S**

[Screensavers 74](#page-75-0) [Security 99](#page-100-2) [Auto Keypad Lock 99](#page-100-3) [Changing PIN2 code 100](#page-101-2) [Enabling/Disabling PIN code 99](#page-100-1) [Handset Lock 100](#page-101-1) [SIM Application 76](#page-77-1) [SIM card 22](#page-23-0) [Sound file 70](#page-71-0)

[Speed Dial List 43](#page-44-1) **T** [Text message 57](#page-58-0) [Creating 57](#page-58-1)

[Extracting phone numbers 58](#page-59-0) [Reading 58](#page-59-1) [Setting up 59](#page-60-0) [Troubleshooting 102](#page-103-0)

### **V**

[Video camera 50](#page-51-0) [Video clip file 72](#page-73-0) [Vodafone live! 63](#page-64-0) [Voice mail key 21](#page-22-2)
http://www.sharp-mobile.com